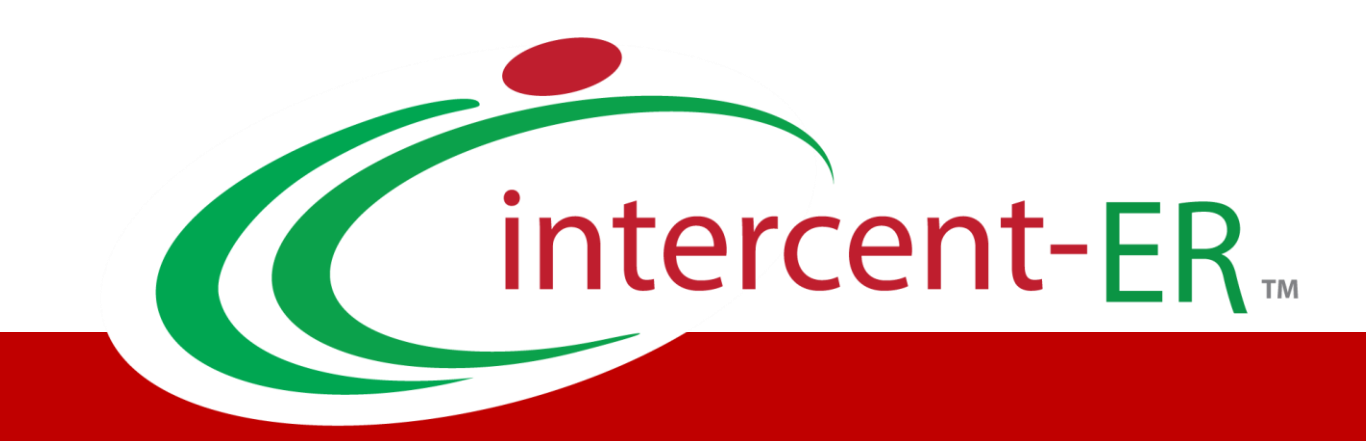

# Sistema Telematico Acquisti (SATER): manuale per l'Operatore Economico

**Gestione Anagrafica e utenza**

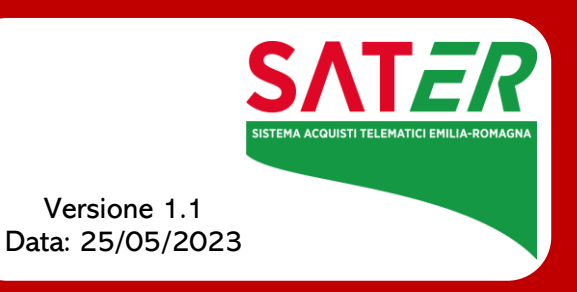

# Sommario

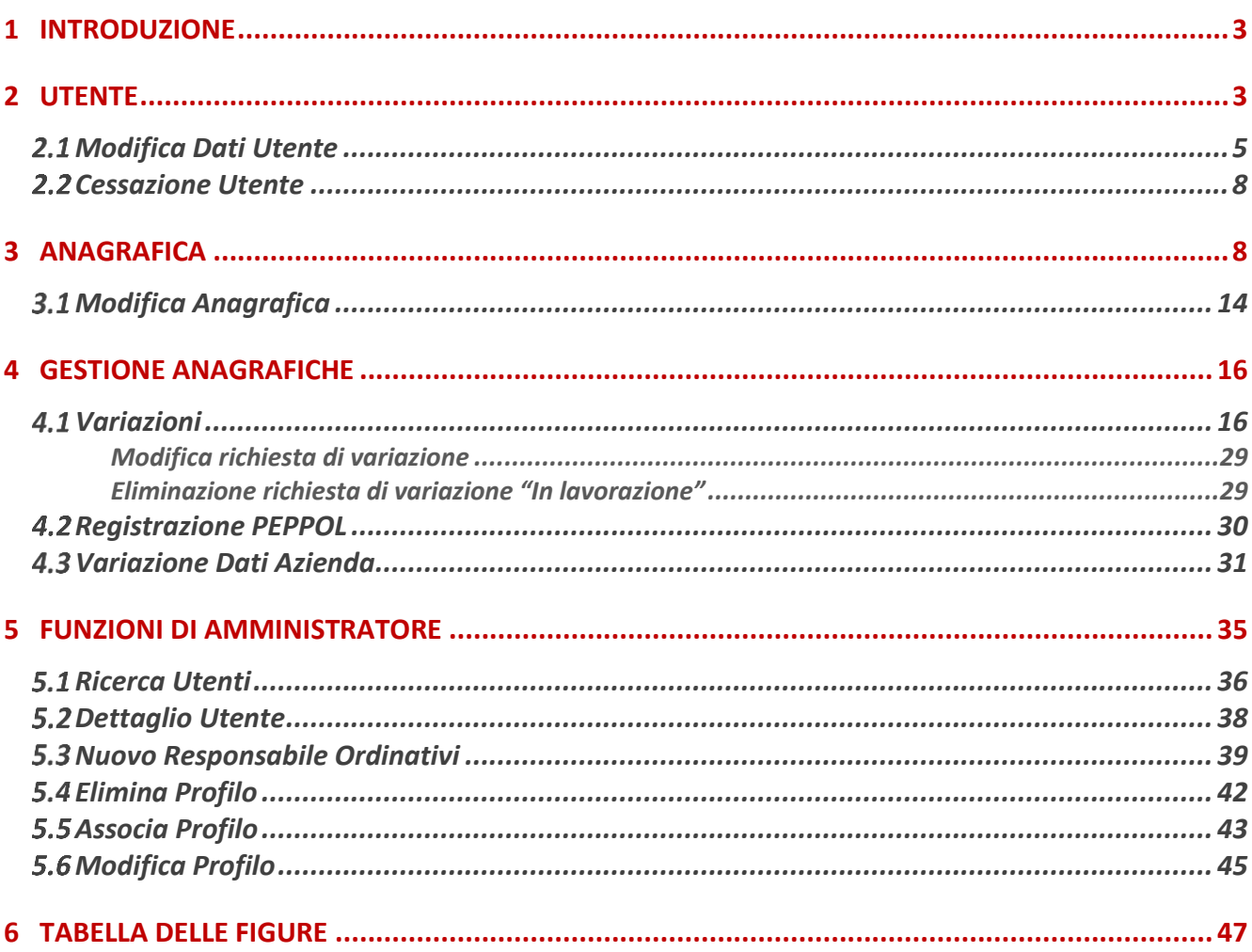

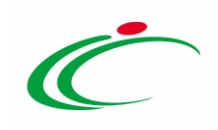

#### 1 INTRODUZIONE

<span id="page-2-0"></span>Il presente manuale mostra le indicazioni per:

- la gestione della propria utenza in termini di modifica dei dati che è consentito variare autonomamente, in quanto non richiedono alcuna approvazione da parte dell'Agenzia: Qualifica, e-mail, Telefono 1 e Telefono 2;
- la gestione dell'anagrafica di un Operatore Economico in termini di modifica dei dati che è consentito variare autonomamente, in quanto non richiedono alcuna approvazione da parte dell'Agenzia: Telefono 1, Telefono 2, Fax e Indirizzo Web;
- la gestione dell'anagrafica di un Operatore Economico in termini di modifica dei dati la cui variazione richiede l'approvazione da parte dell'Agenzia, che potrà pertanto essere accettata o rifiutata: Forma Giuridica, Ragione Sociale, Partita Iva, Stato, Provincia, Comune, Indirizzo Sede Legale, CAP, E-Mail (PEC);
- l'utilizzo delle funzionalità di amministratore delle utenze di un Operatore Economico registrato al Sistema per gli Acquisti Telematici dell'Emilia-Romagna (SATER). Tali funzionalità consentono all'utente indicato all'atto della pubblicazione di una Convenzione (al quale sono stati pertanto assegnati in automatico i profili di "*Responsabile Ordinativi*" e "*Referente Convenzione*"), la creazione e la gestione di altri utenti con profilo "Responsabile Ordinativi".

ATTENZIONE: si precisa che per la variazione del Codice Fiscale dell'Operatore Economico non è possibile procedere in autonomia ma è necessario inviare una richiesta all'indirizzo Pec dell'Agenzia *[intercenter@postacert.regione.emilia-romagna.it](mailto:intercenter@postacert.regione.emilia-romagna.it) riportando il dato corretto da* sostituire a quello indicato in fase di registrazione allo step 1.

#### 2 UTENTE

<span id="page-2-1"></span>Il seguente capitolo mostra le modalità con cui l'Utente può variare autonomamente i dati di Qualifica, e-mail, Telefono 1 e Telefono 2.

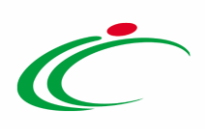

Effettuato l'accesso alla propria Area Riservata, per procedere con la variazione dei dati, cliccare su Utente in alto a destra nella schermata.

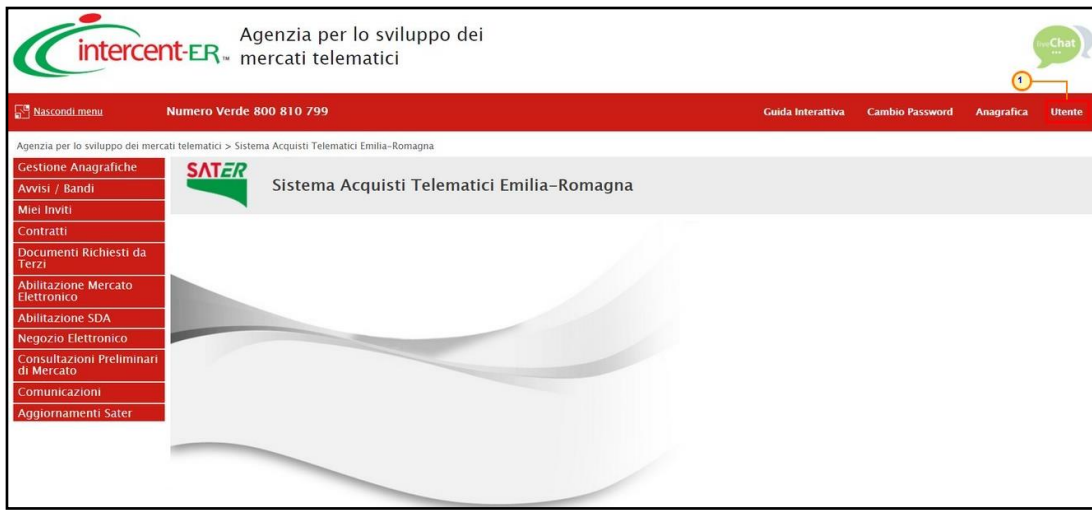

<span id="page-3-0"></span>Figura 1: Area Riservata - Utente

Nell'intestazione della schermata che verrà mostrata, verrà visualizzato il Nome Utente, la Data creazione utente e lo Stato dell'utenza.

A seguire è presente una toolbar per la gestione delle informazioni, con i seguenti comandi:

- "Modifica": per variare i dati dell'utenza;
- "Cessazione utenza": per cessare l'utenza;
- "Stampa": per stampare le informazioni visualizzate;
- "Esporta in Excel": per esportare in Excel le informazioni visualizzate;
- "Chiudi": per tornare alla schermata precedente.

Nella sezione Dati Utente, sarà possibile visualizzare invece una serie di informazioni relative all'anagrafica con la quale l'utente è stato registrato.

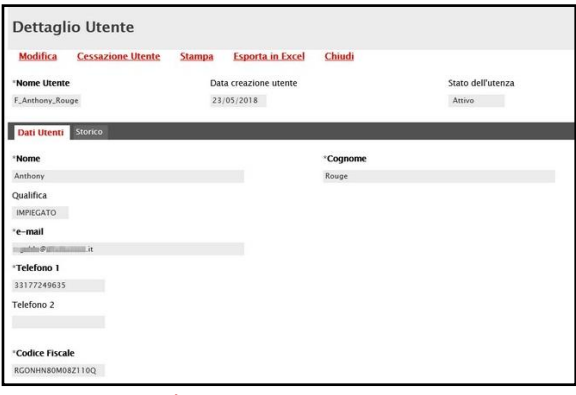

<span id="page-3-1"></span>Figura 2: Dettaglio Utente - Dati Utenti

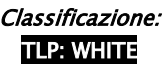

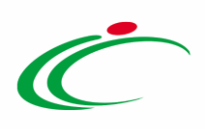

Nella sezione Storico, sono riportate tutte le azioni compiute dall'utente. È possibile accedere al dettaglio di un documento, cliccando sulla relativa icona  $\Omega$ .

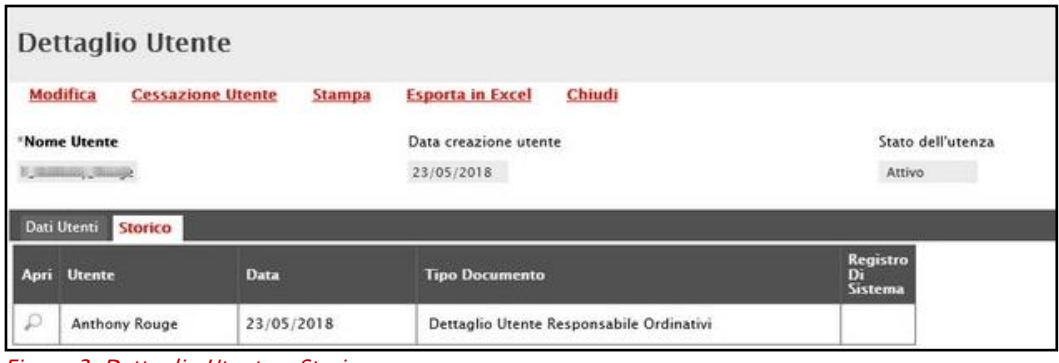

<span id="page-4-1"></span>Figura 3: Dettaglio Utente - Storico

### <span id="page-4-0"></span>2.1 Modifica Dati Utente

Per variare i dati, cliccare sul comando **Modifica** posizionato nella toolbar in alto.

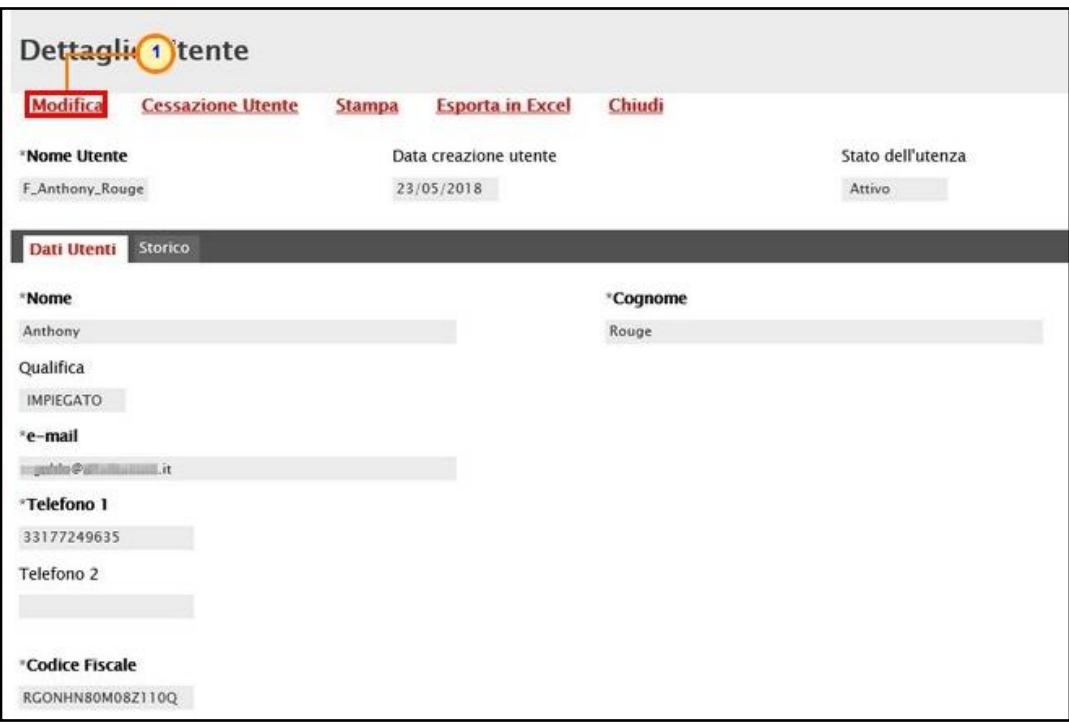

<span id="page-4-2"></span>Figura 4: Dettaglio Utente - Modifica

Tutte le informazioni che è consentito modificare verranno rese editabili:

a) Per modificare la Qualifica cliccare sul comando  $\Box$  e selezionare la qualifica di interesse:

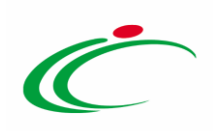

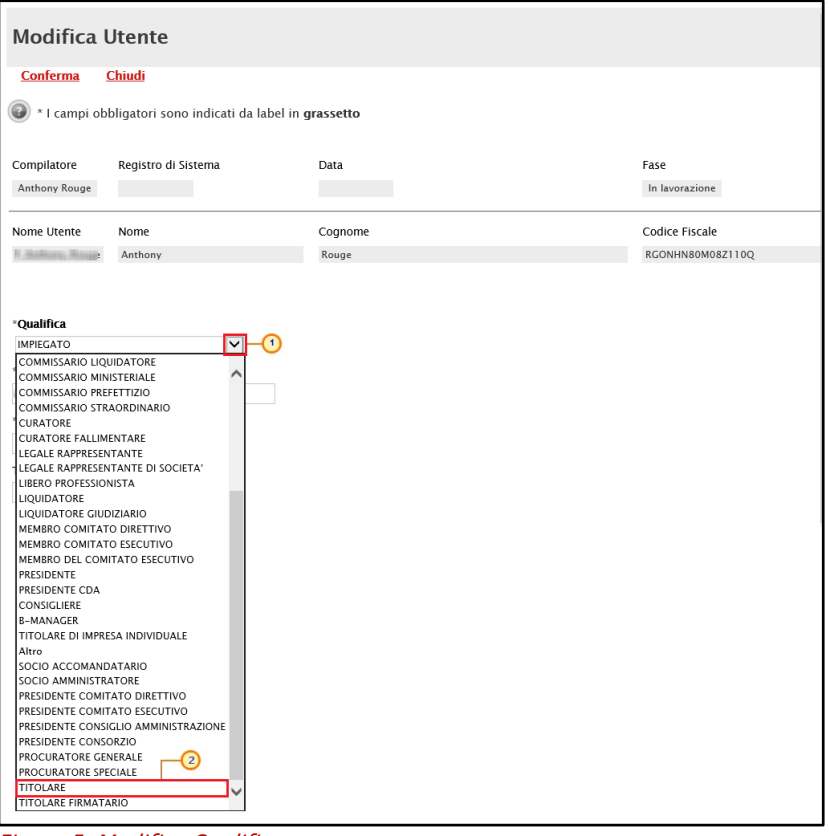

<span id="page-5-0"></span>Figura 5: Modifica Qualifica

b) Per modificare l'e-mail o il Telefono 1 o il Telefono 2 posizionarsi nell'omonimo campo ed apportare la modifica.

Nell'esempio che segue viene modificata l'informazione Telefono 1.

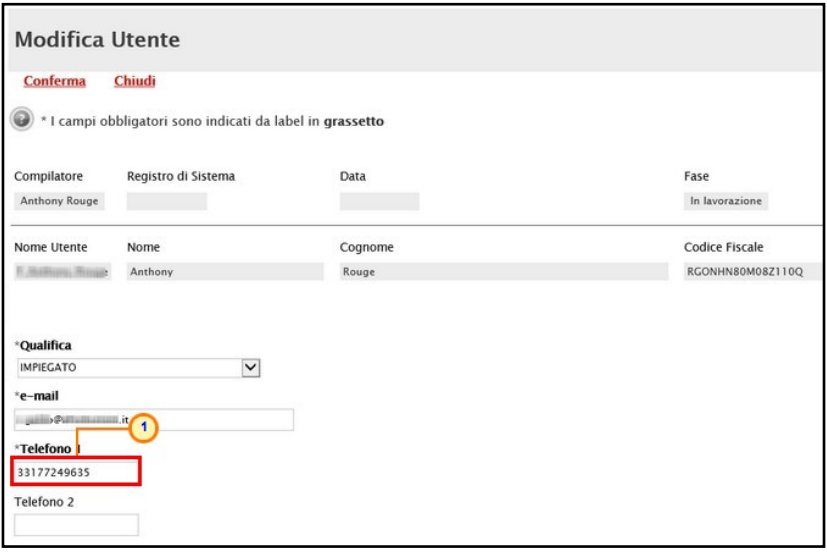

<span id="page-5-1"></span>Figura 6: Modifica informazione

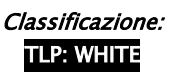

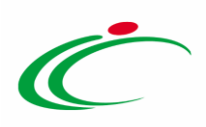

ATTENZIONE: per l'informazione di tipo "Telefono", il dato inserito:

- $-$  può cominciare con un numero o con il carattere  $+$ ;
- può contenere un massimo di 20 caratteri e un minimo di 8 caratteri;
- sono ammessi i caratteri numerici, lo spazio, il trattino (-), lo slash (/) e le parentesi tonde.

Effettuate le opportune modifiche, cliccare sul comando Conferma.

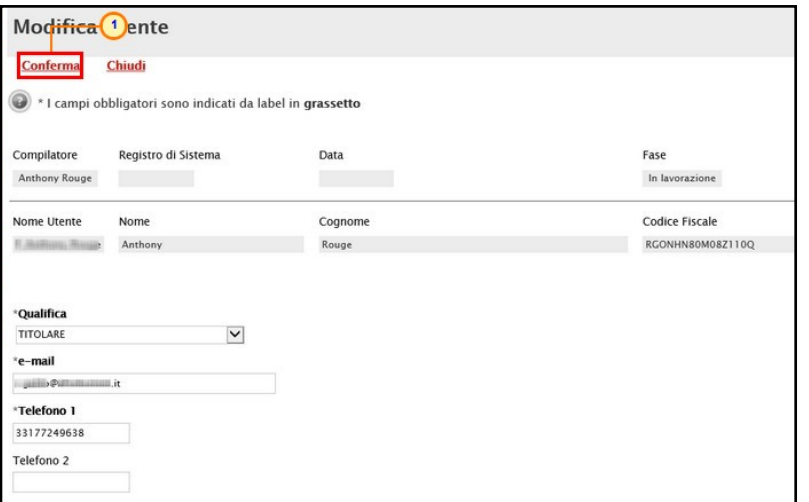

<span id="page-6-0"></span>Figura 7: Conferma modifiche

La Fase del documento cambierà da "In lavorazione" a "Confermato" ed un messaggio di informazione a video confermerà l'operazione. Cliccare su  $\circ$  per chiudere il messaggio.

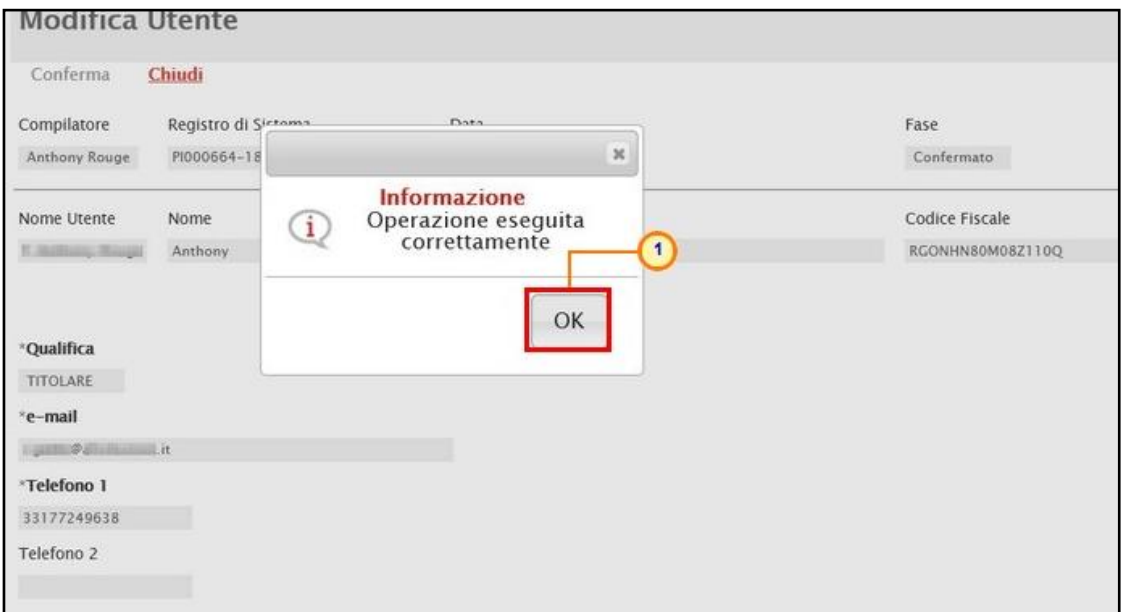

<span id="page-6-1"></span>Figura 8: Messaggio di conferma modifica dati

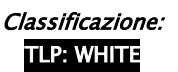

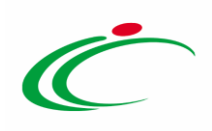

## <span id="page-7-0"></span>2.2 Cessazione Utente

Per cessare la propria utenza, cliccare sul comando "Cessazione Utente" in alto nella toolbar. L'operatività dell'utente sulla piattaforma cesserà quando verrà chiusa la sessione di lavoro nella quale ha eseguito il comando ed il Sistema invierà una mail di conferma dell'avvenuta operazione.

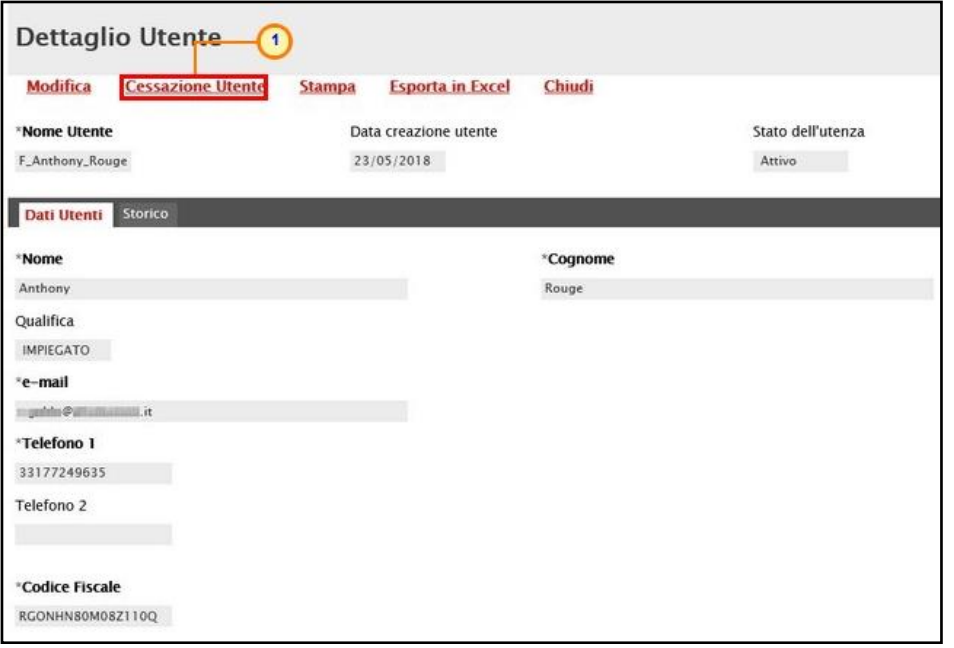

<span id="page-7-2"></span>Figura 9: Cessazione utente

ATTENZIONE: la cessazione di un Utente è consentita a patto che egli non sia l'unico utente dell'operatore economico. Nel caso in cui si stia tentando di cancellare l'unico Utente attivo di un operatore economico, il sistema avviserà con un messaggio di errore "Non è possibile cancellare tutti gli utenti".

#### <span id="page-7-1"></span>3 ANAGRAFICA

Il seguente capitolo mostra le indicazioni per effettuare la Variazione dei dati dell'Anagrafica: Participant ID Peppol, Telefono 1, Telefono 2, Fax, ed Indirizzo Web.

Effettuato l'accesso alla propria Area Riservata, per procedere con la variazione dei dati, cliccare su Anagrafica in alto a destra nella schermata.

Classificazione:

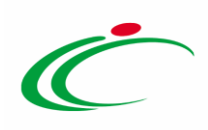

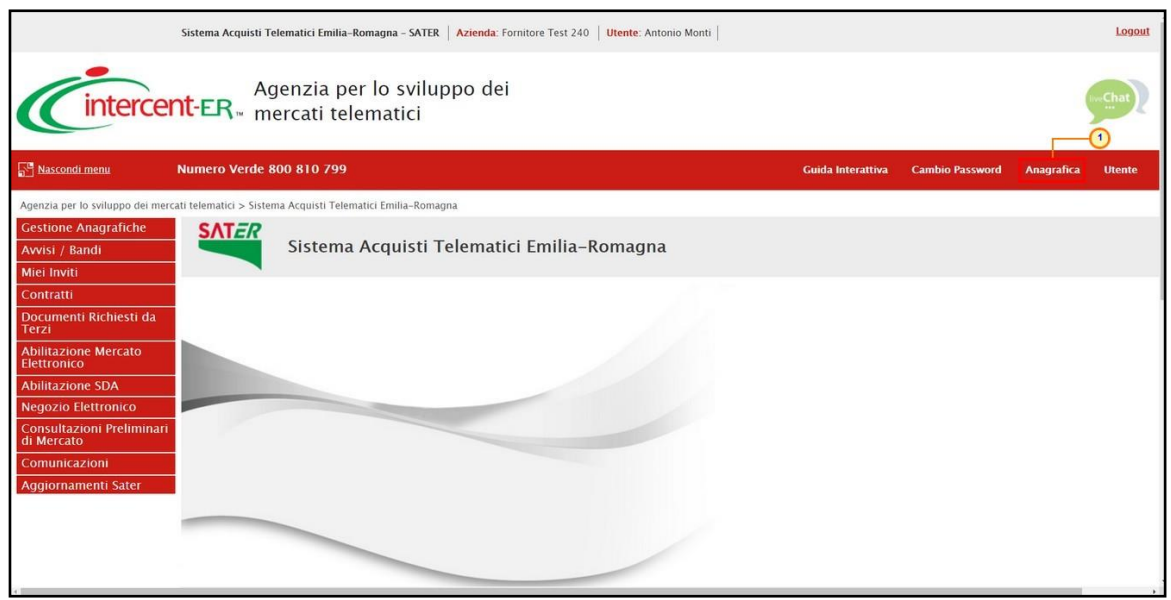

Figura 10: Area Riservata - Anagrafica

<span id="page-8-0"></span>Nella schermata che verrà mostrata, è presente una toolbar per la gestione delle informazioni, con i seguenti comandi:

- "Modifica": per variare i dati dell'operatore economico;
- "Chiudi": per tornare alla schermata precedente.

Nella sezione Anagrafica, sarà possibile visualizzare una serie di informazioni relative all'anagrafica con la quale l'operatore economico è stato registrato.

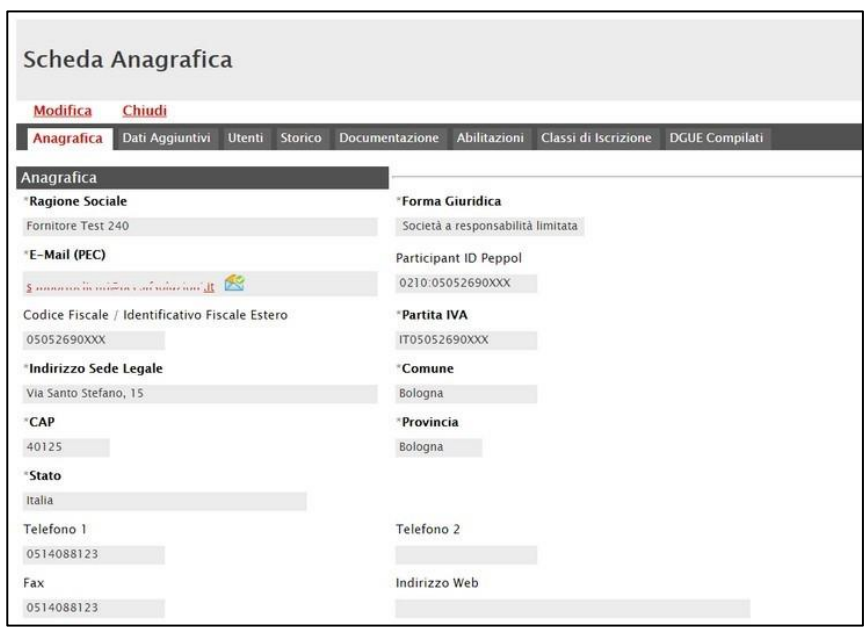

Figura 11: Scheda Anagrafica - Anagrafica

<span id="page-8-1"></span>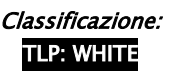

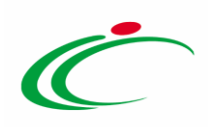

Nella sezione Dati Aggiuntivi, sarà possibile visualizzare una serie di altre informazioni relative all'operatore economico quali Dati CCIAA, Codice EORI, Settori CCNL e Sede Amministrativa/Sede Secondaria.

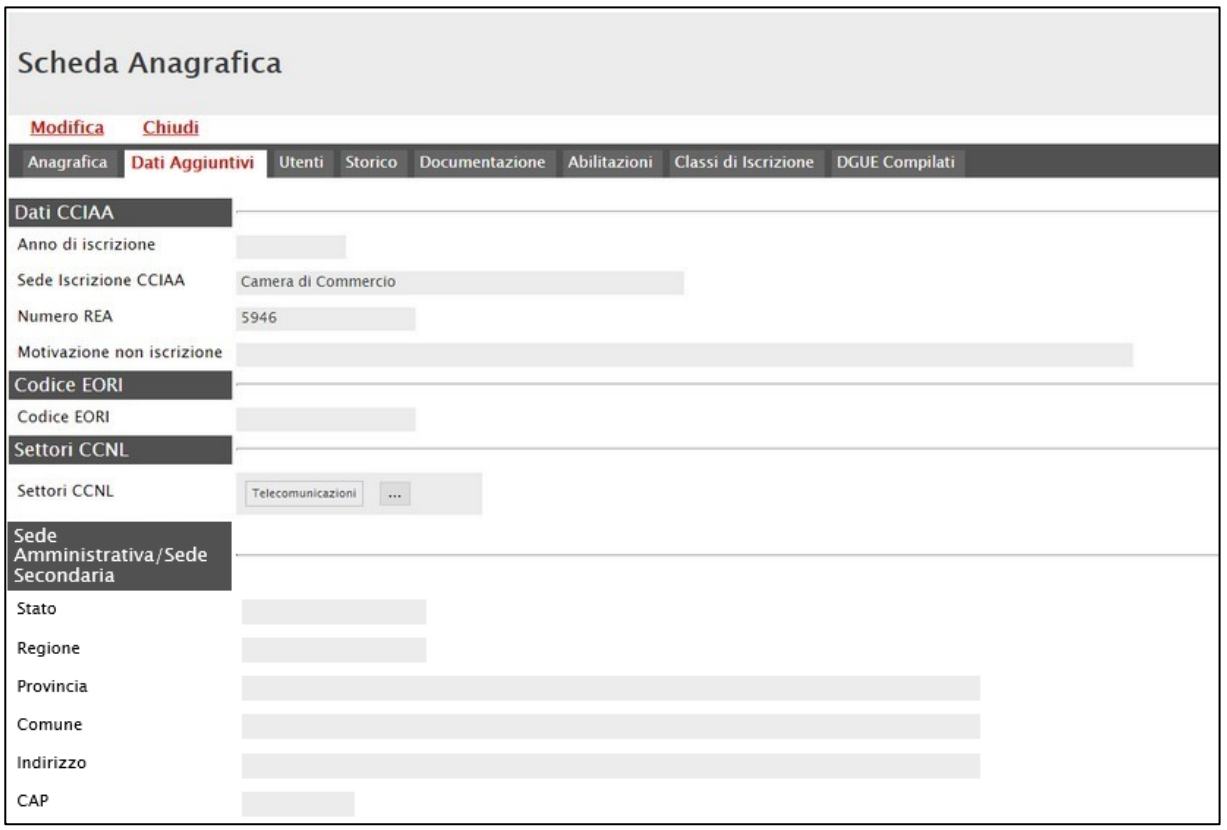

<span id="page-9-0"></span>Figura 12: Scheda Anagrafica - Dati Aggiuntivi

Nella sezione Utenti, verranno visualizzati tutti gli utenti associati all'Operatore Economico con le relative informazioni di sintesi: Nome E Cognome, Ruolo, Telefono 1, Telefono 2 e E-Mail.

|                          | Scheda Anagrafica                           |                   |                                   |                       |  |
|--------------------------|---------------------------------------------|-------------------|-----------------------------------|-----------------------|--|
| Modifica                 | Chiudi                                      |                   |                                   |                       |  |
| Anagrafica               | Dati Aggiuntivi<br><b>Utenti</b><br>Storico | Documentazione    | Abilitazioni Classi di Iscrizione | <b>DGUE Compilati</b> |  |
| <b>Nome E</b><br>Cognome | <b>Ruolo</b>                                | <b>Telefono 1</b> | <b>Telefono 2</b>                 | E-Mail                |  |
| Antonio Monti            | BASE 23/05/2018                             | 0514892648        | 0514892648                        | colored and the       |  |
| Emilia Duomo             | BASE 16/10/2018                             | 0512489366        |                                   | Laskin@sfsubiniumit   |  |
| Alberto Biondi           | BASE 17/10/2018                             | 0516984253        |                                   | Lgalus Defsoluzionit  |  |

<span id="page-9-1"></span>Figura 13: Scheda Anagrafica - Utenti

Nella sezione Storico, sono riportate tutte le variazioni eseguite sull'anagrafica dell'operatore economico (es. Abilitazioni ME, Abilitazioni SDA, Variazioni dati, ecc.).

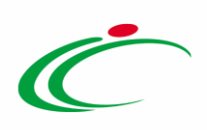

È possibile accedere al dettaglio di un documento, facendo clic sul nome del documento evidenziato in rosso.

| Scheda Anagrafica                                                                  |                                      |                        |                            |            |
|------------------------------------------------------------------------------------|--------------------------------------|------------------------|----------------------------|------------|
| Chiudi<br>Modifica                                                                 |                                      |                        |                            |            |
| Dati Aggiuntivi<br><b>Utenti</b><br>Storico<br>Anagrafica<br><b>Documentazione</b> | Abilitazioni<br>Classi di Iscrizione | <b>DGUE Compilati</b>  |                            |            |
| Lista variazioni eseguite                                                          |                                      |                        |                            |            |
| Variazione                                                                         | <b>Utente</b>                        | <b>Data Operazione</b> | <b>Registro Di Sistema</b> | Stato      |
| Documento variazione dati modificabili                                             | admin - Utente Amministratore        | 18/06/2021 14:36:14    | PI000665-21                | Inviato    |
| Dati Rappresentanti Legali                                                         | E_RUP_Test - RUP Test                | 30/11/2018 11:42:29    |                            | Inviato    |
| Documento di conferma iscrizione Sistema Dinamico di Acquisizione                  | E_RUP_Test - RUP Test                | 30/11/2018 11:39:18    | PI002415-18                | Notificato |
| Dati Rappresentanti Legali                                                         | E_RUP_Test - RUP Test                | 30/11/2018 11:39:18    |                            | Inviato    |
| Richiesta di abilitazione al Sistema Dinamico di Acquisizione                      | F Alberto Biondi - Alberto Biondi    | 30/11/2018 11:22:44    | PI002411-18                | Confermato |
| Variazione Dati OE                                                                 | F. Antonio. Monti - Antonio Monti    | 23/05/2018 15:20:58    | PI000668-18                | Accettato  |
| Documento verifica dati di registrazione                                           | F_Antonio_Monti - Antonio Monti      | 23/05/2018 14:36:14    | PI000665-18                | Confermato |

<span id="page-10-0"></span>Figura 14: Scheda Anagrafica – Storico

ATTENZIONE: per i soli Operatori Economici registrati Peppol in Piattaforma, i relativi Participant ID che utilizzano la codelist 9907 vengono dismessi e sostituiti con 0210 e, a seguito della modifica relativa al Participant ID Peppol, viene inviata una mail all'indirizzo dell'Azienda. In particolare, tale variazione viene tracciata nell'anagrafica dell'Operatore Economico attraverso il documento "Documento variazione dati modificabili" nel quale il campo Participant ID Peppol verrà evidenziato in rosso.

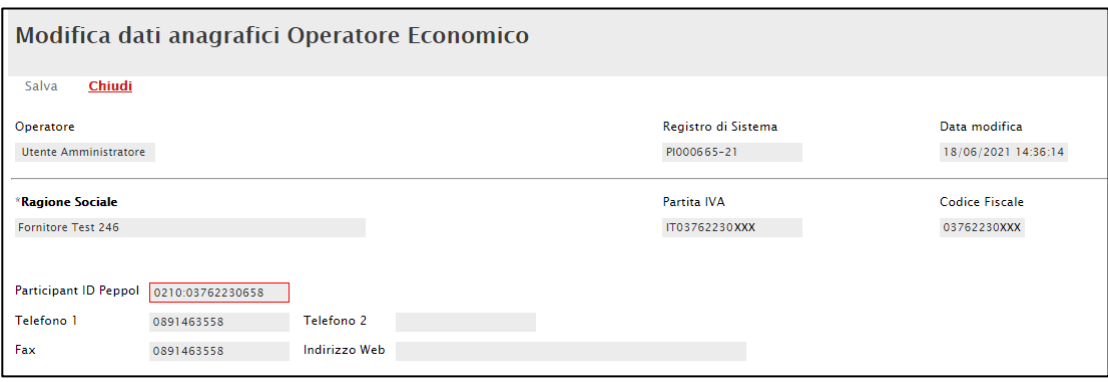

<span id="page-10-1"></span>Figura 15: Variazione Participant ID PEPPOL

Nella sezione Documentazione, viene riportata tutta la documentazione allegata d'iniziativa nell'istanza di abilitazione/iscrizione o perché richiesta dall'Agenzia, con le relative informazioni di base quali Descrizione, Allegato, Dati Inserimento, Data Emissione e Stato.

Nello specifico, un documento può presentare il seguente stato:

- Valido: il documento risulta valido in quanto l'abilitazione/iscrizione è perfezionata ed è in regola;

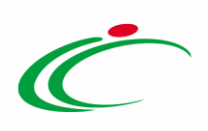

- In Rinnovo: il documento risulta non valido in quanto l'abilitazione/iscrizione è in fase di rinnovo o è scaduta.

| Scheda Anagrafica                                                                             |                                          |                                               |                                 |              |
|-----------------------------------------------------------------------------------------------|------------------------------------------|-----------------------------------------------|---------------------------------|--------------|
| <b>Modifica</b><br>Chiudi<br>Dati Aggiuntivi<br><b>Utenti</b><br><b>Storico</b><br>Anagrafica | Abilitazioni<br><b>Documentazione</b>    | Classi di Iscrizione<br><b>DGUE Compilati</b> |                                 |              |
| <b>Documentazione</b>                                                                         |                                          |                                               |                                 |              |
| <b>Descrizione</b>                                                                            | <b>Allegato</b>                          | Data Inserimento                              | <b>Data</b><br><b>Emissione</b> | <b>Stato</b> |
| Dichiarazione di Presa Visione                                                                | k<br>Dichiarazione.p7m                   | 05/07/2019 18:11:33                           | 10/06/2019                      | Valido       |
| dichiarazione Soggetti in Carica                                                              | k.<br>a<br>Dichiarazione.p7m             | 05/07/2019 18:11:33                           | 10/06/2019                      | Valido       |
| dichiarazione Soggetti in Carica                                                              | $\mathcal{L}$<br>a1<br>Dichiarazione.p7m | 14/06/2018 10:40:33                           | 13/06/2018                      | InRinnovo    |
| Dichiarazioni soggettive                                                                      | 61<br>Dichiarazione.p7m                  | 14/06/2018 10:40:20                           | 13/06/2018                      | InRinnovo    |
| dichiarazione Soggetti in Carica                                                              | a.<br>Dichiarazione.p7m                  | 14/06/2018 10:39:30                           | 13/06/2018                      | InRinnovo    |
| Dichiarazione di Presa Visione                                                                | ெ<br>Dichiarazione.p7m                   | 14/06/2018 10:39:30                           | 13/06/2018                      | InRinnovo    |

<span id="page-11-0"></span>Figura 16: Scheda Anagrafica - Documentazione

Nella sezione Abilitazioni, viene data evidenza della lista delle abilitazioni al Mercato Elettronico (ME) e ai Sistemi Dinamici di Acquisizione (SDA) dell'Operatore Economico.

In particolare, viene riportata l'Abilitazione (ME/SDA), il Titolo Documento, il Registro Di Sistema, lo Stato Iscrizione e la Data Scadenza Iscrizione.

Nel dettaglio, lo stato dell'iscrizione può essere:

- "Iscritto" se l'Agenzia ha confermato la richiesta di abilitazione. L'operatore economico risulta abilitato e può presentare la propria offerta ed essere invitato a confronti concorrenziali derivanti dal Mercato Elettronico/Sistema Dinamico di Acquisizione;

- "Sospeso" se l'operatore economico:

a) superati 6 mesi dalla data di invio della richiesta di abilitazione, non ha trasmesso né la conferma della richiesta precedente, né ne ha trasmesso una nuova;

b) ha inviato una nuova richiesta di abilitazione a cui non è stato ancora dato riscontro. In questo caso, può presentare offerta su confronti concorrenziali a cui è stato invitato, ma non può essere invitato a nuovi;

- "Cancellato" se l'Operatore Economico viene cancellato d'ufficio dall'Agenzia dall'elenco degli iscritti. L'operatore economico non può quindi essere invitato a nuovi confronti concorrenziali. Qualora sottoponga l'offerta, su confronti concorrenziali ricevuti prima della cancellazione, ne verrà data evidenza alla Commissione nella procedura di valutazione delle offerte.

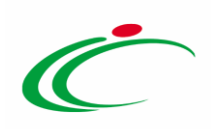

|                     | Scheda Anagrafica                          |                                         |                     |                        |                                   |                                                     |
|---------------------|--------------------------------------------|-----------------------------------------|---------------------|------------------------|-----------------------------------|-----------------------------------------------------|
| <b>Modifica</b>     | Chiudi                                     |                                         |                     |                        |                                   |                                                     |
| Anagrafica          | Dati Aggiuntivi<br><b>Utenti</b>           | <b>Storico</b><br><b>Documentazione</b> | <b>Abilitazioni</b> | Classi di Iscrizione   | <b>DGUE Compilati</b>             |                                                     |
|                     | Lista abilitazioni SDA ed ME del Fornitore |                                         |                     |                        |                                   |                                                     |
| <b>Abilitazione</b> | <b>Titolo Documento</b>                    |                                         | Protocollo          | Registro Di<br>Sistema | <b>Stato</b><br><b>Iscrizione</b> | <b>Data</b><br><b>Scadenza</b><br><b>Iscrizione</b> |
| ME                  | Bando di abilitazione al ME                |                                         |                     | PI001055-18            | Iscritto                          | 10/12/2019                                          |
| <b>SDA</b>          | Bando SDA - ICT                            |                                         |                     | PI001090-18            | Sospeso                           | 30/05/2019                                          |

<span id="page-12-0"></span>Figura 17: Scheda Anagrafica - Abilitazioni

Nella sezione Classi di Iscrizione, viene data evidenza delle classi per le quali risulta abilitato l'operatore economico al Mercato Elettronico.

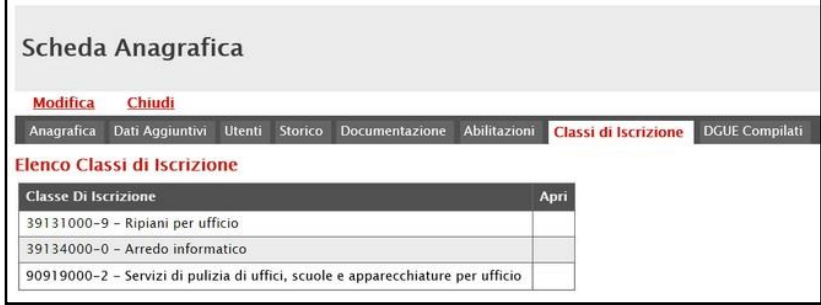

<span id="page-12-1"></span>Figura 18: Scheda Anagrafica - Classi di Iscrizione

Nella sezione DGUE Compilati, viene mostrato l'elenco di tutti i DGUE compilati ed inviati dall'Operatore Economico, sia in qualità di singolo offerente che in qualità di mandataria/mandante/ausiliaria. Viene inoltre data indicazione della Data Invio e del Compilatore del documento (ovvero l'utente dell'operatore economico che lo ha predisposto), il Registro Di Sistema Di Riferimento, il Fascicolo Di Sistema ed il Richiedente.

In particolare, se il DGUE è stato compilato ed inviato dall'operatore economico in qualità di "offerente", il richiedente corrisponderà alla Stazione Appaltante mentre corrisponderà alla ragione sociale dell'impresa mandataria/ausiliata in caso di partecipazione in raggruppamento temporaneo di imprese/avvalimento.

Per aprire il dettaglio del documento, cliccare sul comando  $P$ .

|      | Chiudi<br><b>Modifica</b>            |                                 |                       |                                                        |                             |                       |
|------|--------------------------------------|---------------------------------|-----------------------|--------------------------------------------------------|-----------------------------|-----------------------|
|      | <b>Dati Aggiuntivi</b><br>Anagrafica | <b>Storico</b><br><b>Utenti</b> | <b>Documentazione</b> | Abilitazioni                                           | Classi di Iscrizione        | <b>DGUE Compilati</b> |
|      | <b>Elenco DGUE Compilati</b>         |                                 |                       |                                                        |                             |                       |
| Apri | <b>Ruolo</b>                         | Data Invio                      | Compilatore           | <b>Registro Di</b><br>Sistema Di<br><b>Riferimento</b> | <b>Fascicolo Di Sistema</b> | <b>Richiedente</b>    |
| D    | Offerente                            | 28/08/2018 10:13:34             | Luigi Verdi           | PI001653-18                                            | FE000800                    | Agenzia Intercent-ER  |
| D    | Offerente                            | 05/09/2018 15:08:37             | Luigi Verdi           | PI002374-18                                            | FE000813                    | Agenzia Intercent-ER  |
|      |                                      |                                 |                       |                                                        |                             |                       |

<span id="page-12-2"></span>Figura 19: Scheda Anagrafica - DGUE Compilati

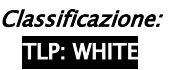

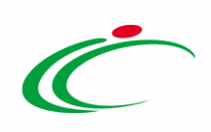

## <span id="page-13-0"></span>3.1 Modifica Anagrafica

Per variare i dati dell'anagrafica, cliccare sul comando Modifica posizionato nella toolbar in alto.

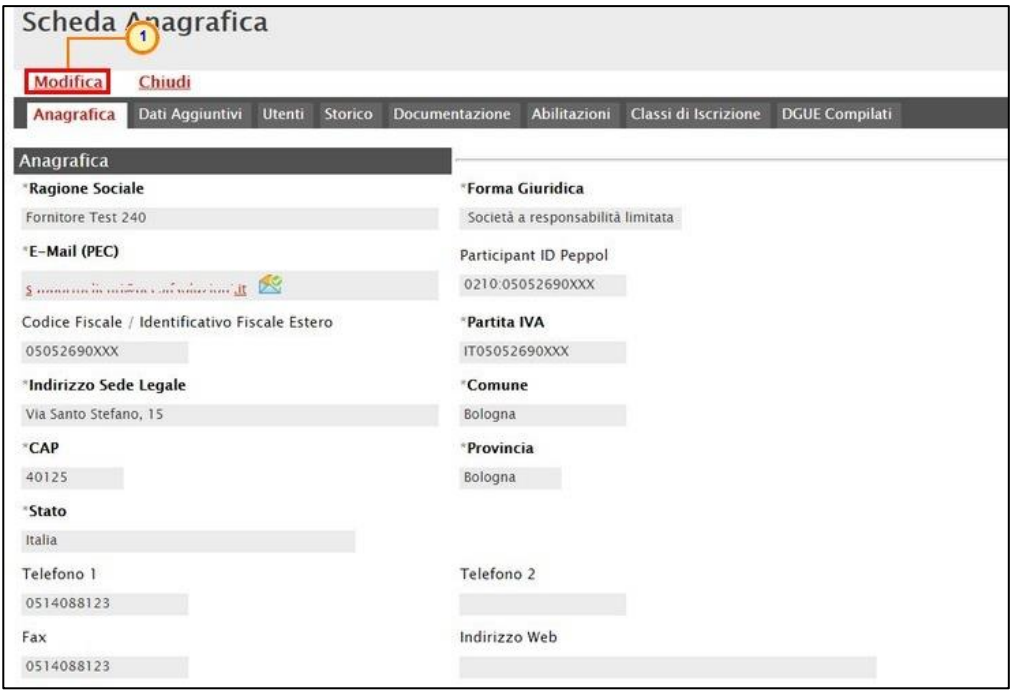

Figura 20: Modifica Anagrafica

<span id="page-13-1"></span>Tutte le informazioni che è consentito modificare verranno rese editabili.

In particolare, risulterà editabile anche il campo Partecipant ID PEPPOL, nel caso in cui non sia stata effettuata da parte dell'operatore economico la registrazione sulla rete PEPPOL attraverso il sistema di NoTI-ER (Nodo Telematico di Interscambio Emilia-Romagna), servizio semplificato reso disponibile su SATER per le piccole e medie imprese, per la consultazione dell'elenco degli ordini e dei documenti di trasporto (DDT) ricevuti dagli Enti del Servizio Sanitario Regionale e per l'inserimento dei corrispondenti documenti di trasporto da inviare alle Pubbliche Amministrazioni.

In generale, posizionarsi nel campo dell'informazione dell'anagrafica che si desidera variare, apportare la modifica e cliccare sul comando Salva posizionato nella toolbar in alto nella schermata.

ATTENZIONE: nell'esempio che segue viene modificata l'informazione Indirizzo Web.

ATTENZIONE: per le informazioni di tipo "Telefono" e "Fax", il dato inserito:

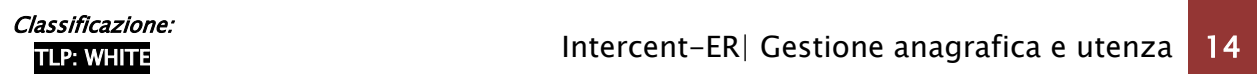

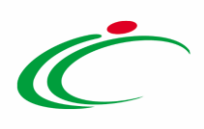

- può cominciare con un numero o con il carattere  $+$ ;
- può contenere un massimo di 20 caratteri e un minimo di 8 caratteri;
- i caratteri ammessi sono quelli numerici, lo spazio, il trattino (-), lo slash (/) e le parentesi tonde.

ATTENZIONE: nel caso di modifica dell'informazione Participant ID Peppol con il prefisso "9906" o "9907", al momento del salvataggio verrà visualizzato il seguente messaggio di errore: "Il Participant ID inserito ha un prefisso non consentito". In tal caso sarà necessario digitare come prefisso rispettivamente "0211" e "0210".

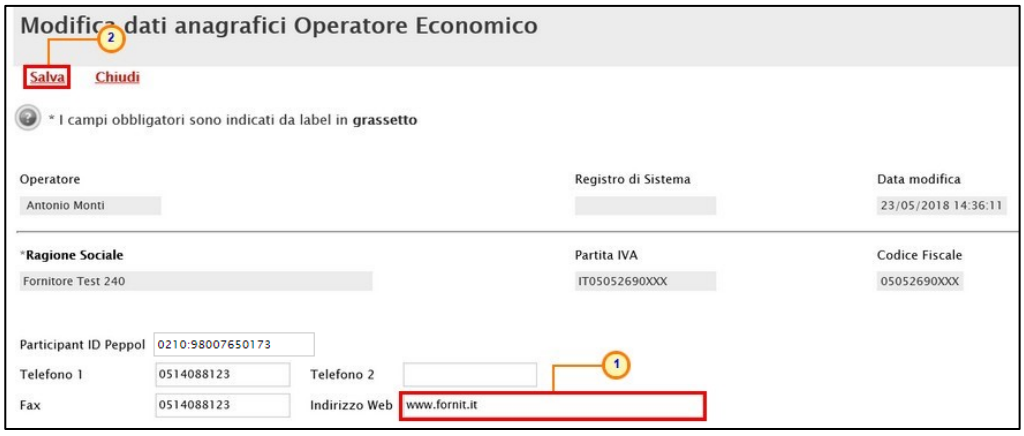

<span id="page-14-0"></span>Figura 21: Variazione

La Data Modifica verrà aggiornata ed un messaggio di informazione a video confermerà l'operazione. Cliccare su  $\frac{10K}{100}$  per chiudere il messaggio.

|                       |                  |               | Modifica dati anagrafici Operatore Economico    |                                           |                     |
|-----------------------|------------------|---------------|-------------------------------------------------|-------------------------------------------|---------------------|
| Chiudi<br>Salva       |                  |               |                                                 |                                           |                     |
| Operatore             |                  |               |                                                 | Registro di Sistema                       | Data modifica       |
| Antonio Monti         |                  |               |                                                 | PI001518-19                               | 08/07/2019 10:08:46 |
| Ragione Sociale       |                  |               |                                                 | Partita IVA                               | Codice Fiscale      |
| Fornitore Test 240    |                  |               |                                                 | $\boldsymbol{\varkappa}$<br>IT05052690XXX | 05052690XXX         |
| Participant ID Peppol | 0210:05052690XXX |               | Informazione<br>Invio eseguito<br>correttamente |                                           |                     |
| Telefono 1            | 0514088123       | Telefono 2    |                                                 |                                           |                     |
| Fax                   | 0514088123       | Indirizzo Web | OK                                              |                                           |                     |
|                       |                  |               |                                                 |                                           |                     |

<span id="page-14-1"></span>Figura 22: Messaggio di conferma modifica

ATTENZIONE: per modificare i dati anagrafici della propria azienda che richiedono approvazione da parte dell'Agenzia, ovvero Forma Giuridica, Ragione Sociale, Partita Iva, Stato, Provincia, Comune, Indirizzo Sede Legale, CAP e E-Mail (PEC), consultare il capitolo "*[Gestione Anagrafiche](#page-15-0)*".

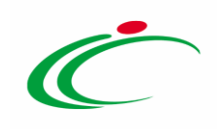

#### 4 GESTIONE ANAGRAFICHE

<span id="page-15-0"></span>Il gruppo funzionale Gestione Anagrafiche consente la modifica dei dati anagrafici dell'operatore economico che richiedono approvazione dall'Agenzia, la visualizzazione di eventuali Registrazioni PEPPOL e, ad eccezione degli operatori economici "professionisti", la verifica dei dati anagrafici dell'impresa nel caso di disallineamento delle informazioni presenti su SATER con i dati di registrazione al Registro delle Imprese delle Camere di Commercio italiane.

#### <span id="page-15-1"></span>Variazioni

Per modificare i dati anagrafici della propria azienda che richiedono approvazione Forma Giuridica, Ragione Sociale, Partita Iva, Stato, Provincia, Comune, Indirizzo Sede Legale, CAP, E-Mail (PEC), effettuato l'accesso alla propria Area Riservata, cliccare sul gruppo funzionale Gestione Anagrafiche e quindi sulla voce Variazioni.

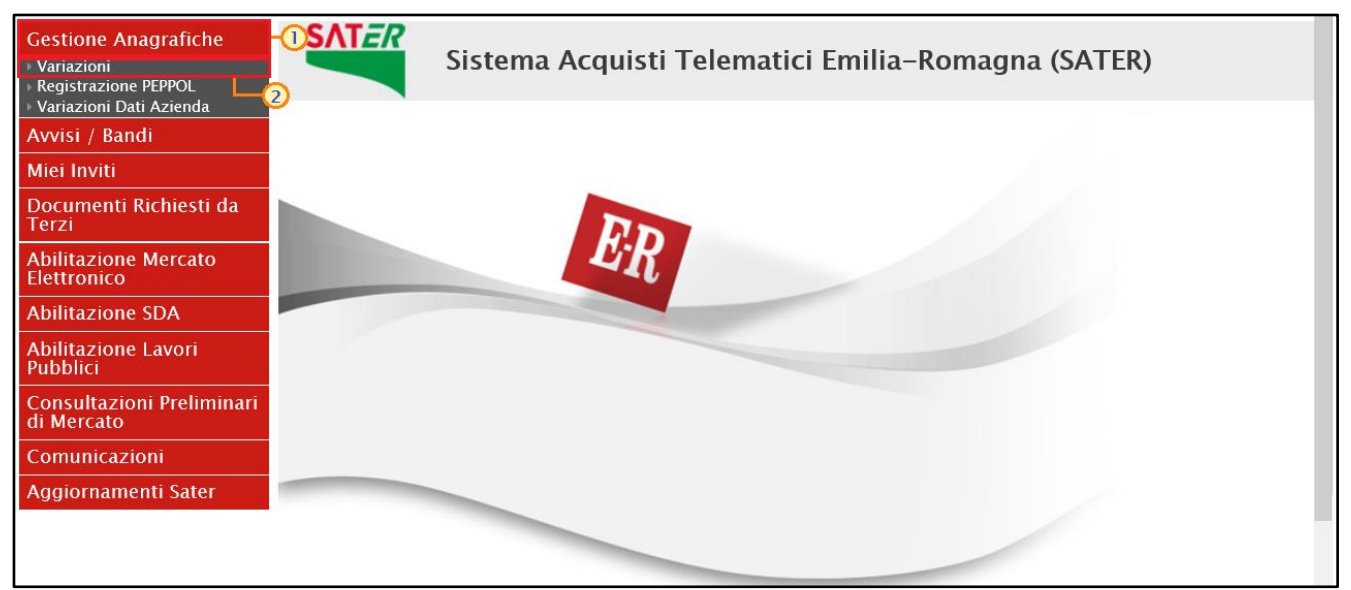

Figura 23: Gestione Anagrafiche - Variazioni

<span id="page-15-2"></span>In alto, è innanzitutto disponibile un'area per effettuare eventuali ricerche in base ad uno o più criteri di filtro (Registro di Sistema, Titolo documento, Data Invio Dal e Data Invio Al). A seguire, è presente una toolbar con una serie di comandi per la gestione delle "Variazioni".

Nella parte successiva della schermata, è poi riportato un eventuale riepilogo, in forma tabellare, delle richieste di variazione anagrafica effettuate in ordine temporale dalla più

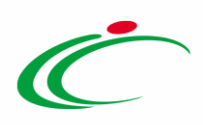

recente con una serie di informazioni quali Stato, Titolo Documento, Registro Di Sistema e Data Invio.

In particolare, una richiesta può assumere i seguenti stati:

- In lavorazione: è in fase di compilazione da parte dell'Operatore Economico e non è stata ancora inviata;

- In Valutazione: è stata inviata all'Agenzia per la valutazione;

- Rifiutato: è stata rifiutata dall'Agenzia e sarà possibile procedere ad una nuova richiesta;

- Accettato: è stata accettata dall'Agenzia e le modifiche effettuate verranno pertanto aggiornate nella scheda dell'Anagrafica della propria azienda.

Nella schermata che verrà mostrata, cliccare sul comando **Nuovo** per procedere con una variazione.

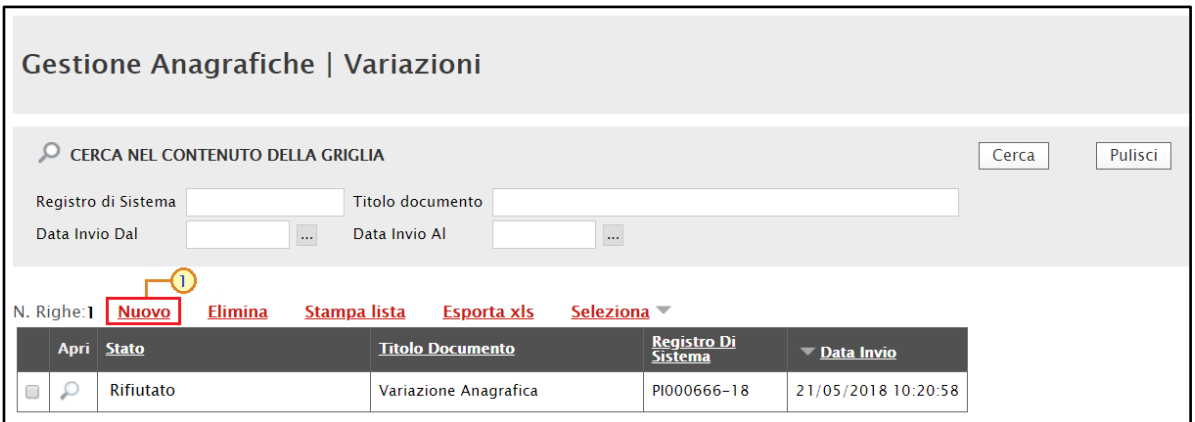

<span id="page-16-0"></span>Figura 24: Nuova Variazione di dati anagrafici

Nella schermata successiva, è presente una toolbar per la gestione delle informazioni, con i seguenti comandi:

- "Salva": per salvare le informazioni visualizzate;
- "Invia": per inviare il documento di variazione dei dati all'Agenzia per la valutazione;
- "Stampa": per stampare le informazioni visualizzate;
- "Esporta in Excel": per esportare in Excel le informazioni visualizzate;
- "Chiudi": per tornare alla schermata precedente.

A seguire, vengono riportate alcune informazioni compilate automaticamente dal sistema quali il Compilatore del documento, il suo Stato (che in questa fase è "In lavorazione") ed informazioni modificabili, relative all'Azienda.

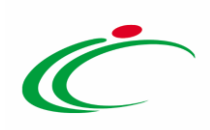

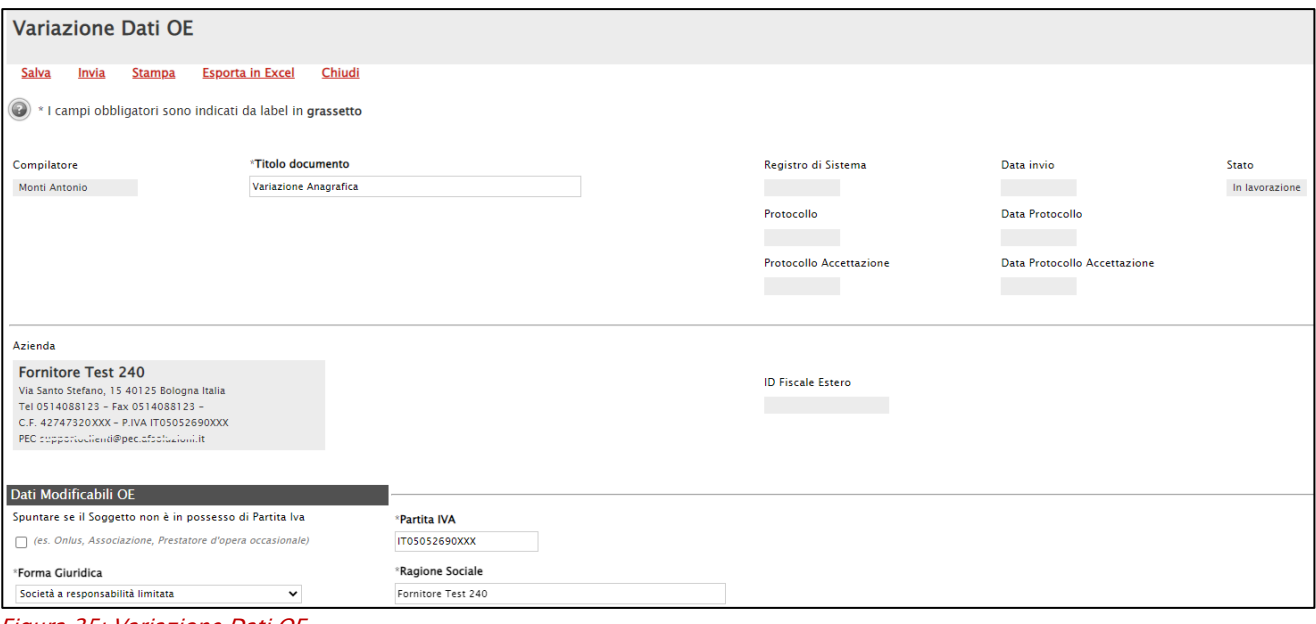

Figura 25: Variazione Dati OE

ATTENZIONE: nell'area "Dati Modificabili OE", rispettivamente nel caso in cui si stia procedendo alla prima variazione anagrafica o a variazioni successive, vengono riportate le informazioni relative all'azienda indicate in fase di registrazione o nell'ultimo documento di variazione dei dati inviato e confermato da parte del Gestore dell'Agenzia Intercent-ER.

Nel dettaglio, l'informazione "Spuntare se il Soggetto non è in possesso di Partita Iva (es. Onlus, Associazione, Prestatore d'opera occasionale)" risulterà essere:

- selezionata se l'Operatore Economica è in possesso della Partita IVA; in tal caso il campo Partita IVA risulterà essere valorizzato ed editabile;

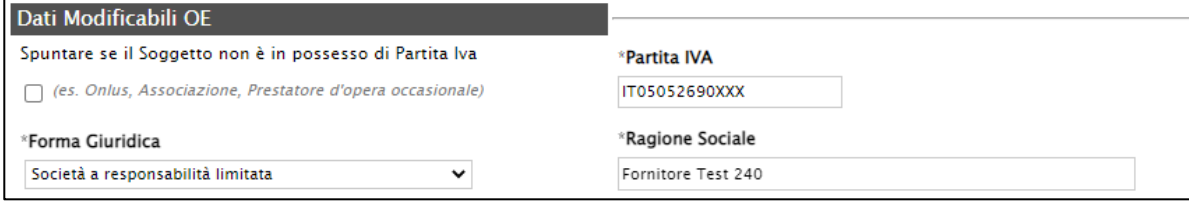

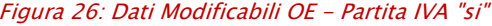

- non selezionata se l'Operatore Economica non è in possesso della Partita IVA; in tal caso il campo Partita IVA risulterà essere non valorizzato e non editabile.

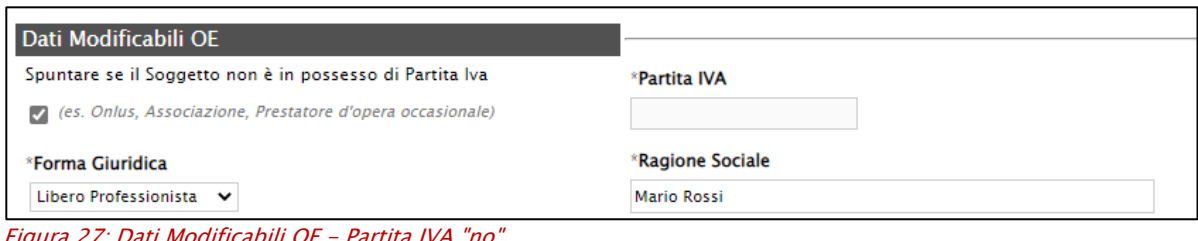

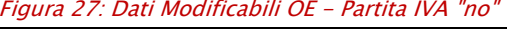

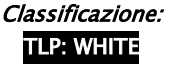

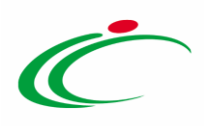

Ove necessario, è tuttavia possibile modificare tale informazione selezionando/deselezionando opportunamente la corrispondente check box. In particolare, nel caso in cui la check box "Spuntare se il Soggetto non è in possesso di Partita Iva (es. Onlus, Associazione, Prestatore d'opera occasionale)" venga:

- selezionata, il campo Partita IVA verrà svuotato reso non editabile e a seconda della tipologia del codice fiscale (11 o 16 cifre), i valori selezionabili per l'informazione Forma Giuridica verranno opportunamente aggiornati;
- deselezionata, il campo Partita IVA verrà reso editabile e a seconda della tipologia del codice fiscale (11 o 16 cifre), i valori selezionabili per l'informazione Forma Giuridica verranno opportunamente aggiornati.

In generale:

a) Per modificare e/o inserire informazioni editabili, posizionarsi nell'apposito campo e digitare il testo.

ATTENZIONE: nell'esempio che segue viene modificata l'informazione Indirizzo Sede Legale.

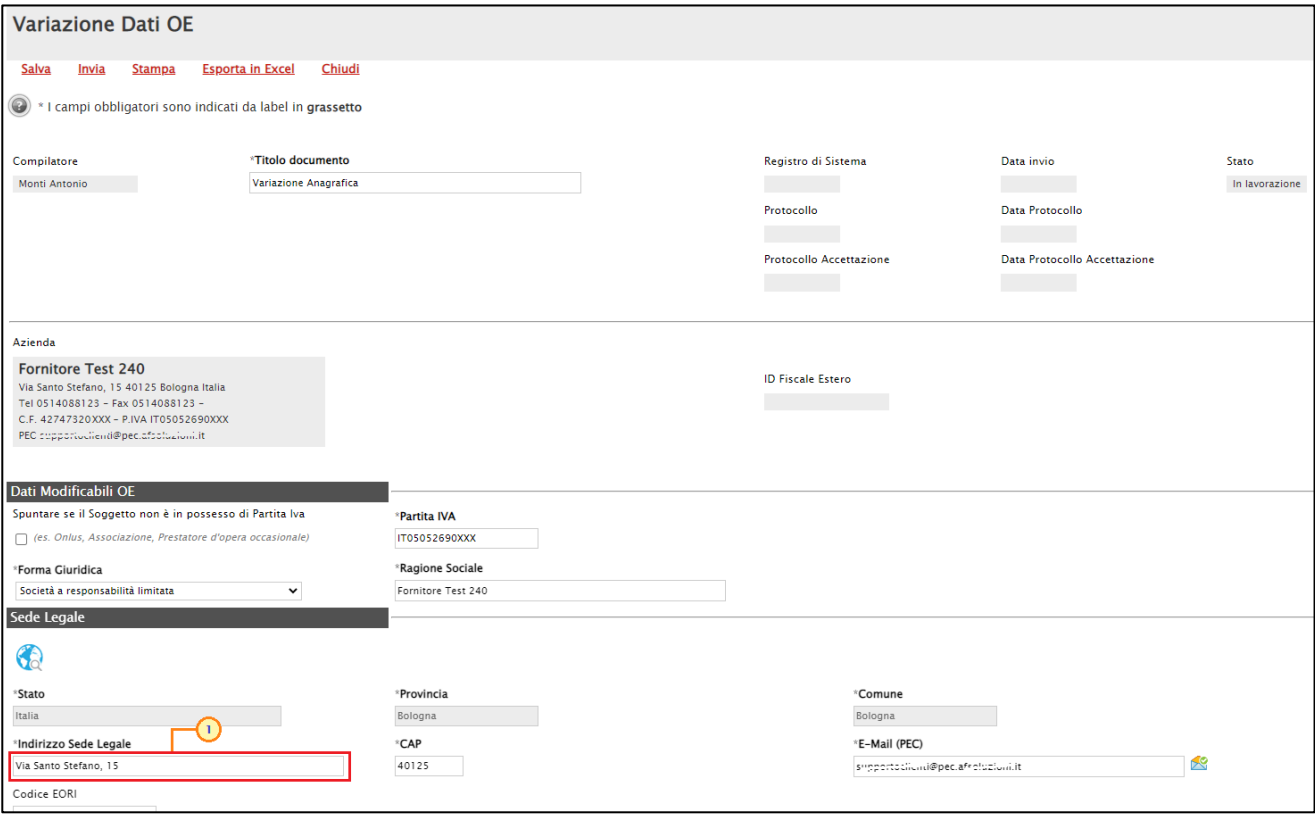

<span id="page-18-0"></span>Figura 28: Variazioni Dati OE

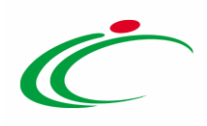

b) Per modificare la Forma Giuridica, cliccare sul comando e selezionare il valore di proprio interesse nell'elenco proposto.

Nello specifico, nel dominio Forma Giuridica vengono proposti i seguenti valori nel caso di:

1) Codice Fiscale da 16 caratteri e presenza Partita IVA = "Impresa familiare", "Impresa Individuale" e "Libero Professionista";

2) Codice Fiscale da 16 caratteri e NO presenza Partita IVA = "Prestatore Occasionale" e "Libero Professionista".

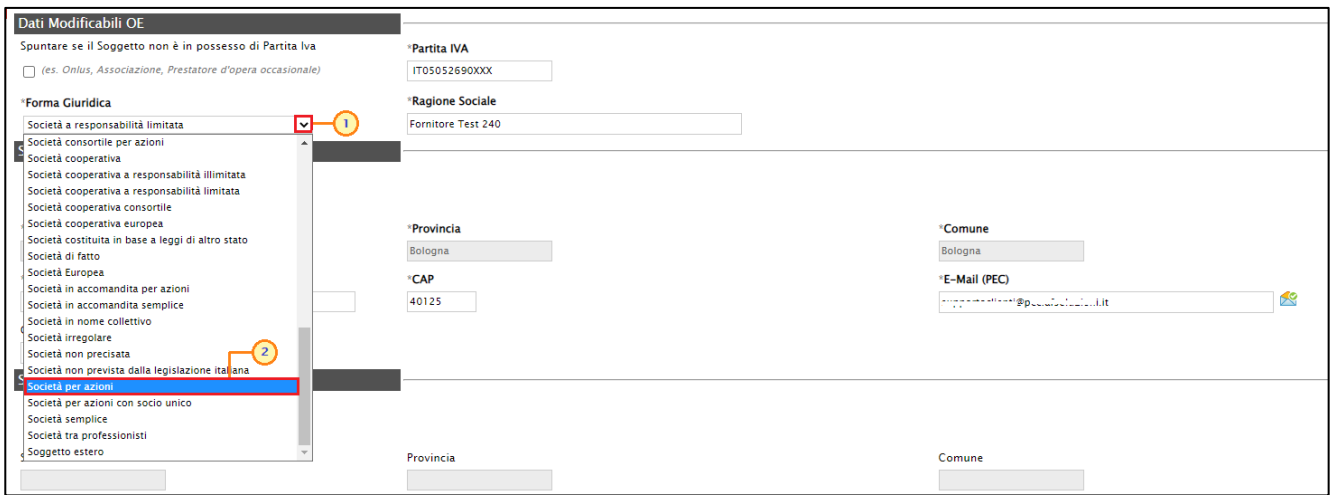

Figura 29: Dati Modificabili OE - Forma Giuridica

c) Per selezionare la Sede Amministrativa/Sede Secondaria, cliccare sull'icona ...

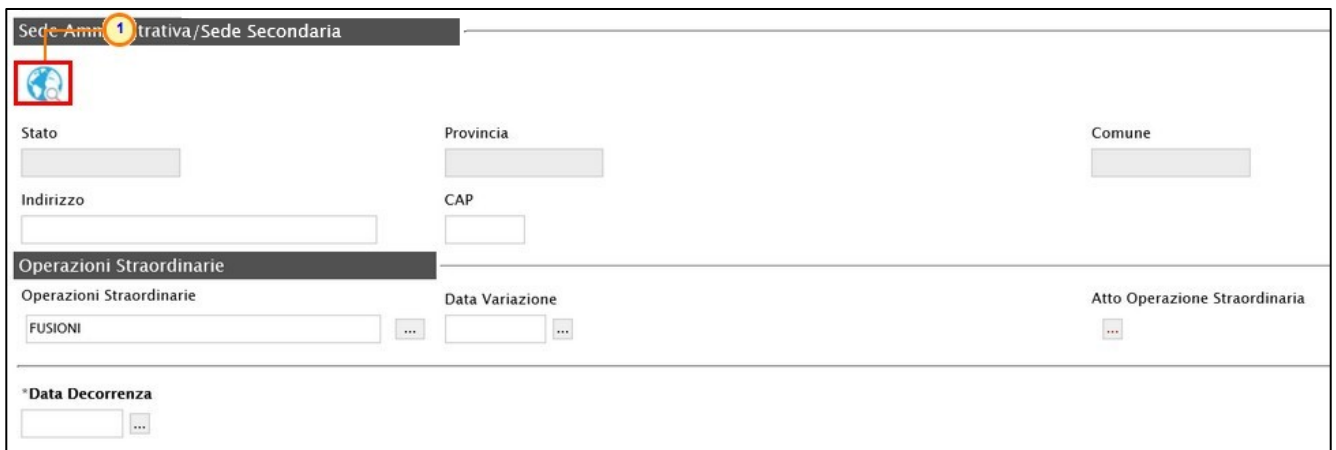

<span id="page-19-0"></span>Figura 30: Sede Amministrativa/Sede Secondaria

Nella schermata che verrà mostrata, sarà possibile effettuare la selezione del Comune attraverso due modalità:

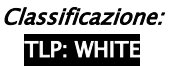

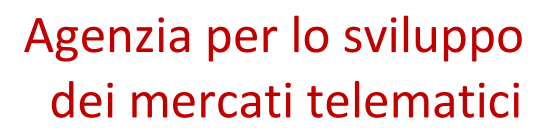

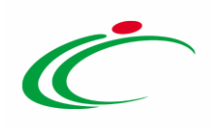

1) digitare la parola chiave per cui si intende effettuare la ricerca nell'apposito campo e cliccare sul comando **Durant Cerca** .

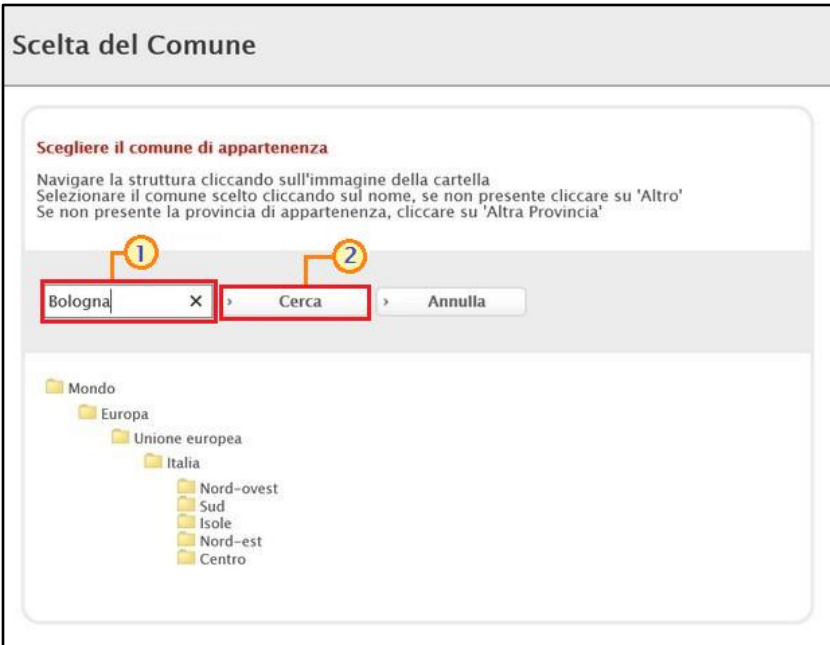

<span id="page-20-0"></span>Figura 31: Selezione Sede Amministrativa/Sede Secondaria - modalità 1

Selezionare quindi il Comune di interesse tra quelli proposti.

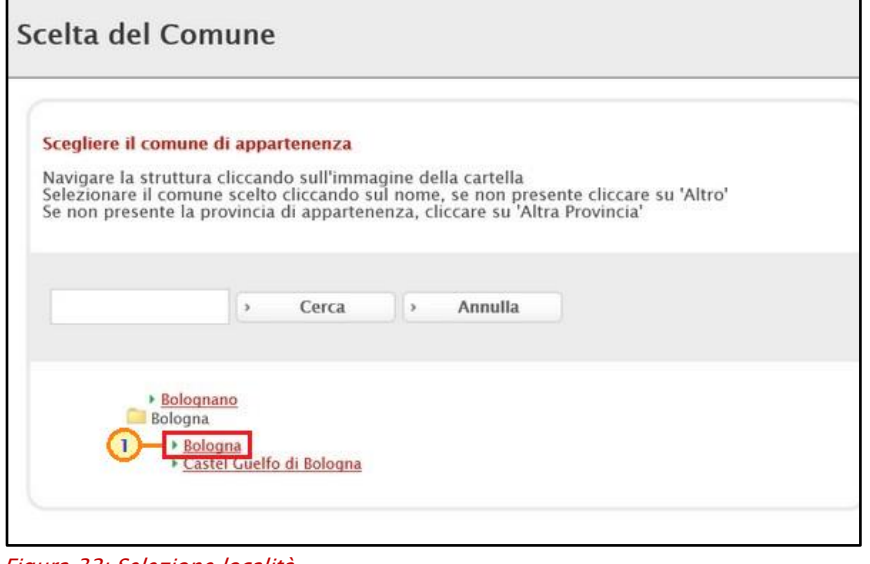

<span id="page-20-1"></span>Figura 32: Selezione località

2) cliccare sull'icona per navigare all'interno della struttura ad albero, esplorando le cartelle proposte e selezionare il **Comune** di interesse.

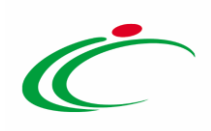

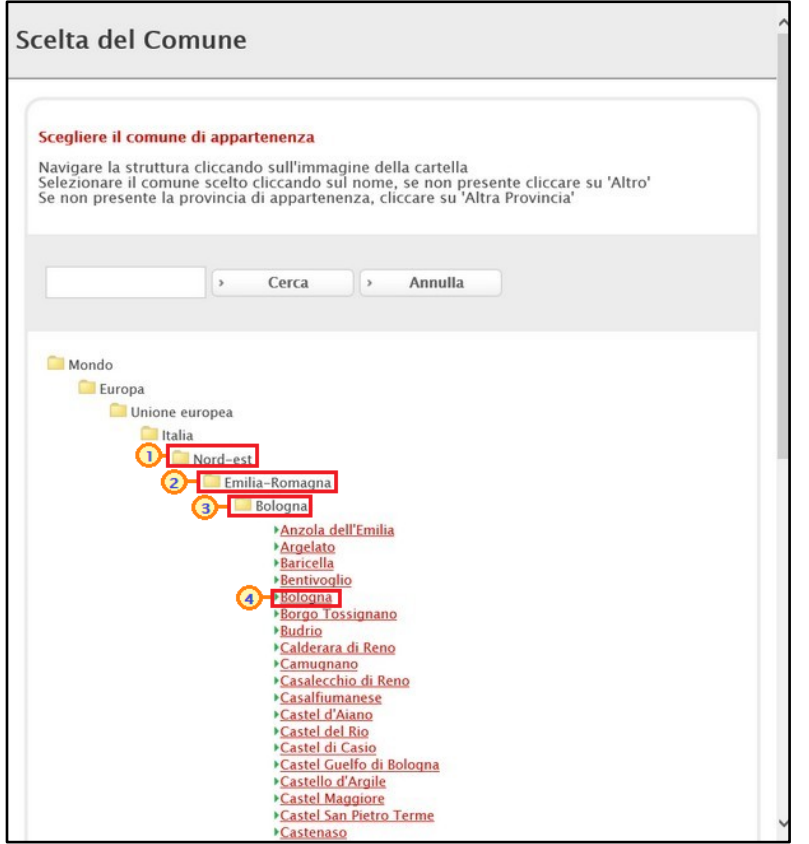

Figura 33: Selezione Sede Amministrativa/Sede Secondaria - modalità 2

<span id="page-21-0"></span>d) Per inserire le Operazioni Straordinarie, cliccare sul comando ...

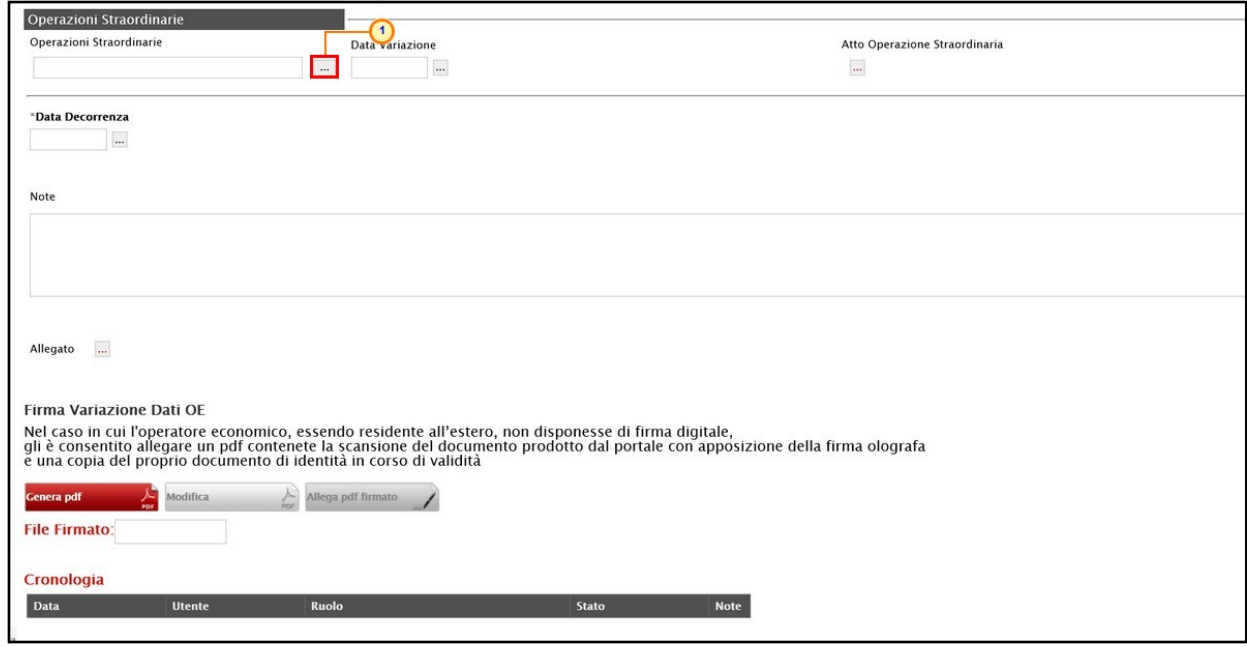

<span id="page-21-1"></span>Figura 34: Operazioni Straordinarie

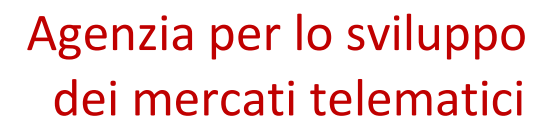

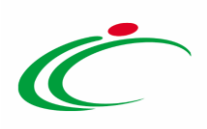

Nella schermata che verrà mostrata, selezionare l'operazione di interesse e cliccare sul comando **Conferma** 

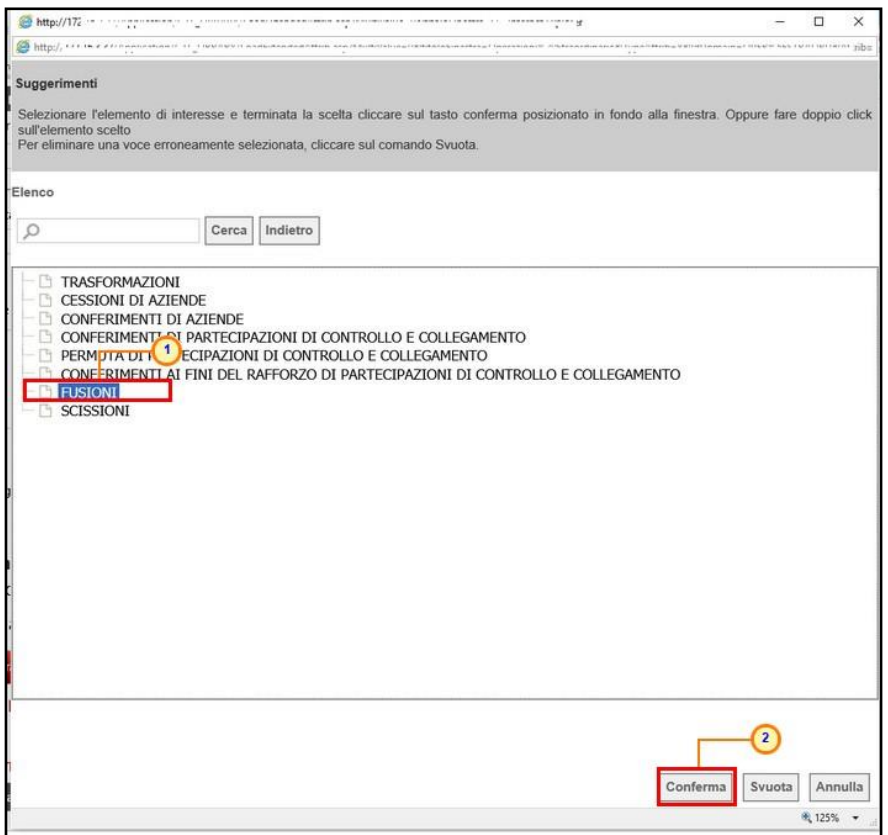

<span id="page-22-0"></span>Figura 35: Selezione Operazione Straordinaria

ATTENZIONE: nel caso in cui venga inserita l'informazione Operazioni Straordinarie, i campi Data Variazione e Atto Operazione Straordinaria verranno resi obbligatori. Dovranno pertanto essere inserite anche la relativa data e l'atto.

In fondo alla schermata, inserire la Data Decorrenza della variazione.

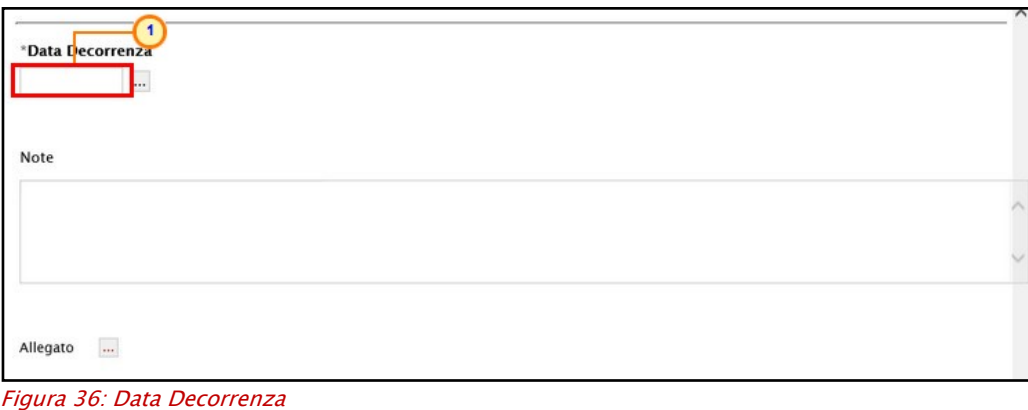

<span id="page-22-1"></span>Classificazione:

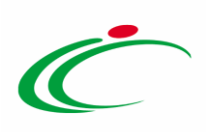

Per inserire un Allegato, cliccare sul comando  $\Box$ .

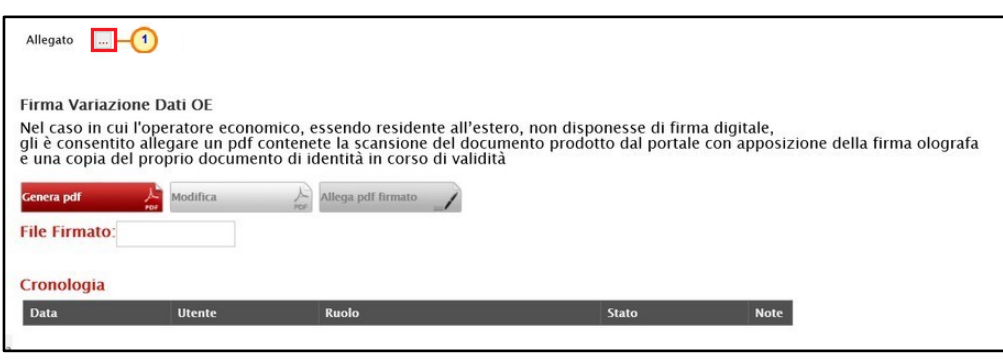

Figura 37: Allegato

<span id="page-23-0"></span>Apportate le opportune modifiche, è necessario procedere con la firma digitale e l'invio del documento, secondo le modalità di seguito descritte:

1) cliccare sul comando **Cenera pot and provide all documents** in formato .pdf;

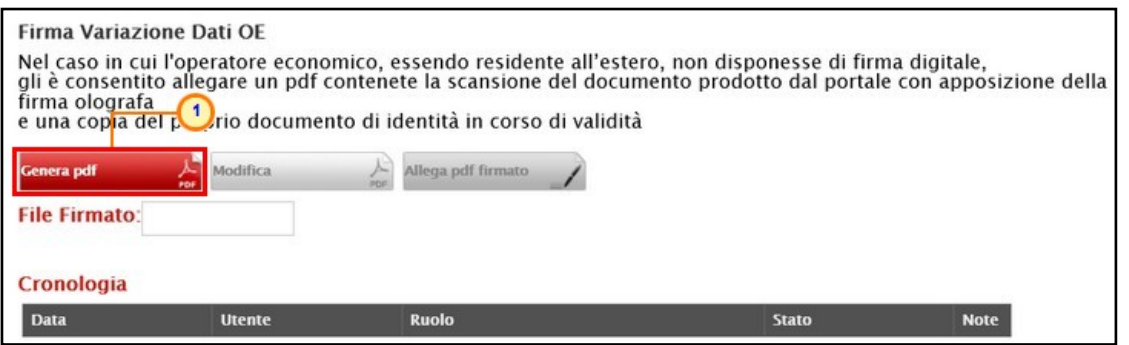

<span id="page-23-1"></span>Figura 38: Genera pdf

2) dopo aver salvato e firmato digitalmente il file .pdf sul proprio computer, cliccare sul comando **Allega pdf firmato** ) per allegarlo. Per maggiori dettagli, consultare il paragrafo "Caricamento di un File" del manuale "Funzionalità generiche e approfondimenti".

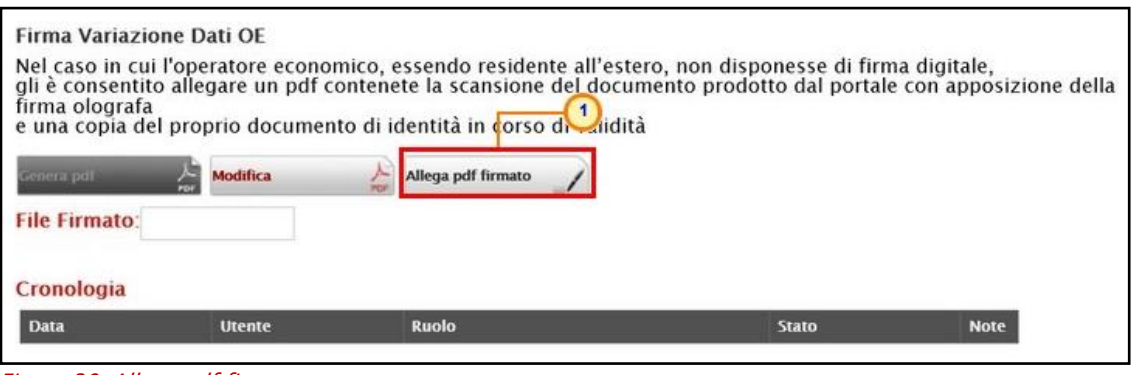

<span id="page-23-2"></span>Figura 39: Allega pdf firmato

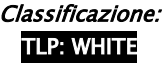

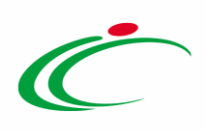

Un messaggio di informazione a video confermerà la corretta operazione. Cliccare su  $\overline{\circ}$  per chiudere il messaggio.

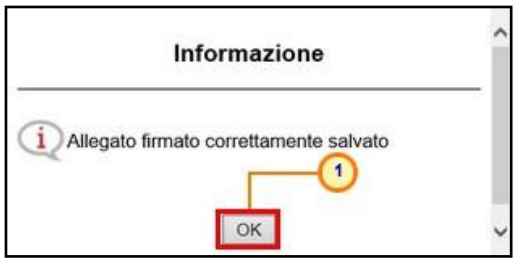

<span id="page-24-0"></span>Figura 40: Messaggio di conferma caricamento pdf firmato digitalmente

#### Il file allegato verrà mostrato nell'apposita area File Firmato.

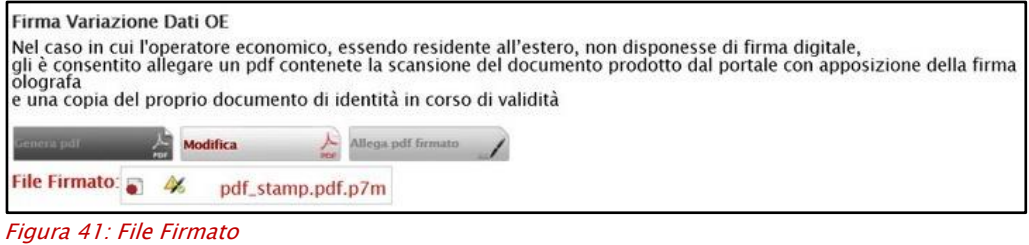

<span id="page-24-1"></span>Cliccare quindi sul comando *Invia* posizionato nella toolbar in alto nella schermata.

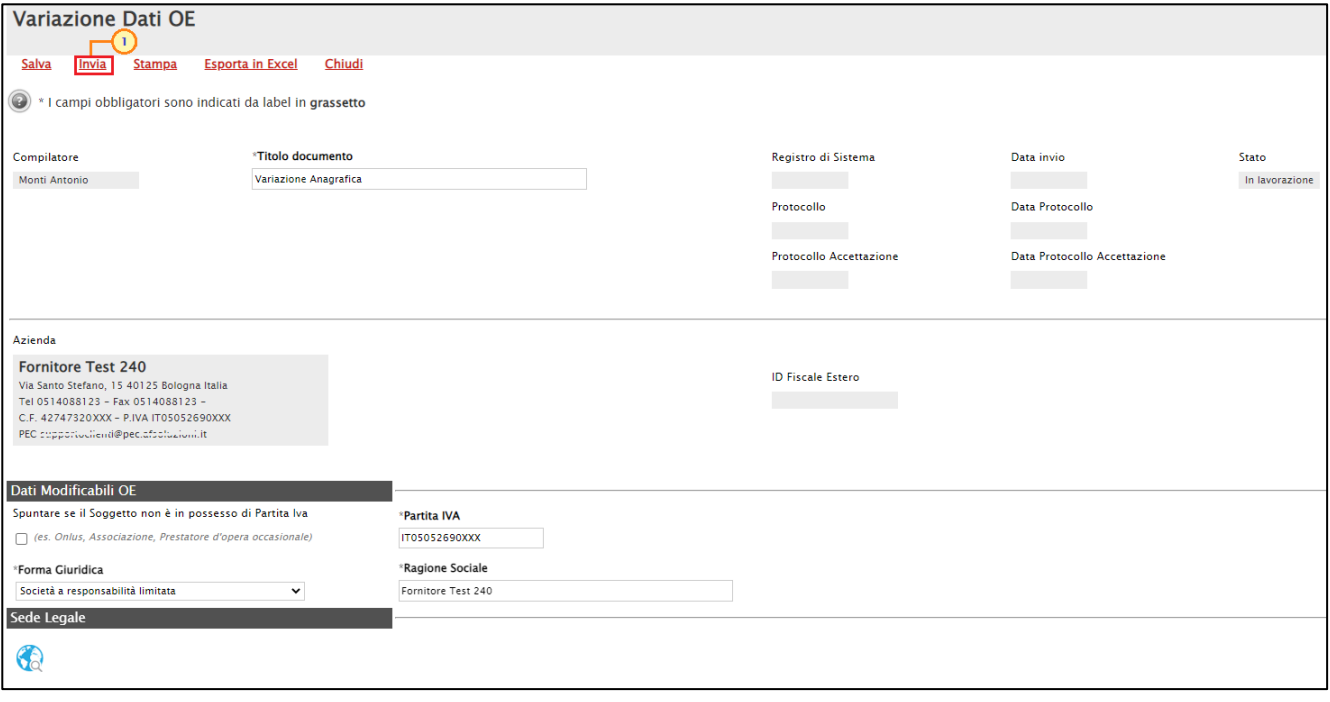

<span id="page-24-2"></span>Figura 42: Invio

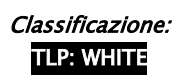

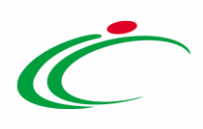

ATTENZIONE: nel caso in cui sia stata effettuata la variazione della Partita IVA e, in particolare, sia stata inserita la Partita IVA corrispondente a quella di un altro Operatore Economico registrato a SATER, verrà mostrato un messaggio informativo che notificherà tale circostanza. Cliccare su  $\frac{K}{K}$  per procedere ugualmente con la variazione.

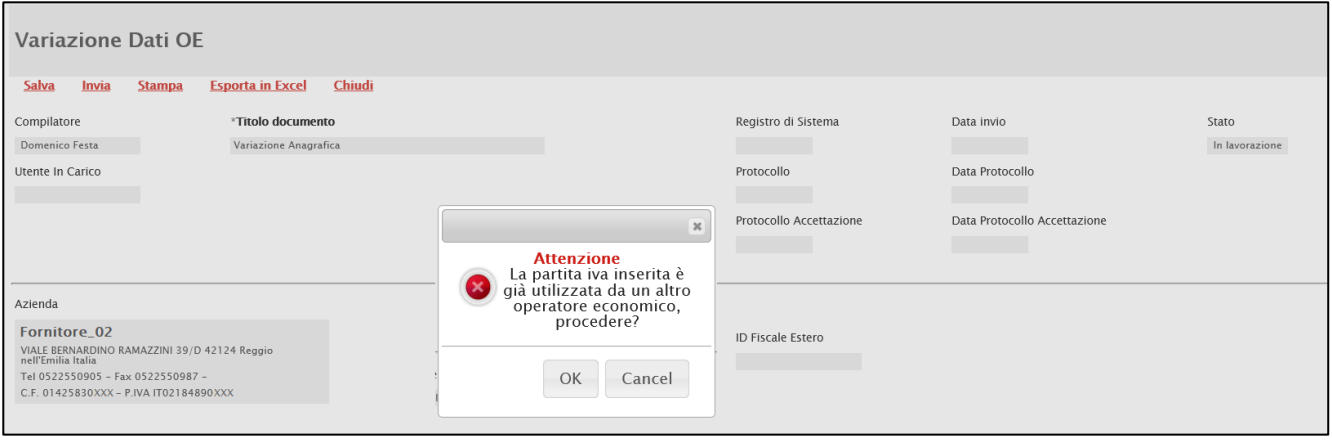

<span id="page-25-0"></span>Figura 43: Partita iva già utilizzata

In ogni caso, un messaggio di informazione a video confermerà la corretta operazione. Cliccare sul comando  $\infty$  per chiudere il messaggio.

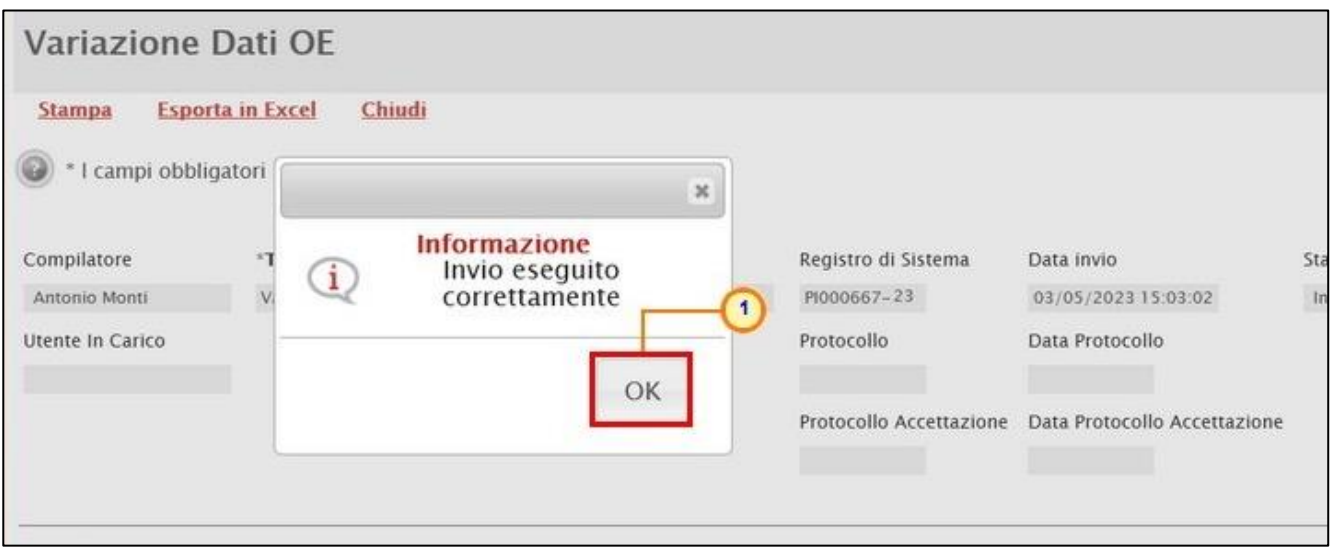

<span id="page-25-1"></span>Figura 44: Messaggio di conferma invio

Effettuato l'invio, lo Stato del documento cambierà da "In lavorazione" a "In Valutazione" e la modifica apportata verrà evidenziata da un riquadro rosso.

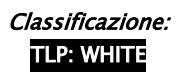

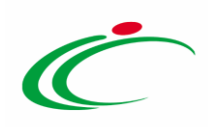

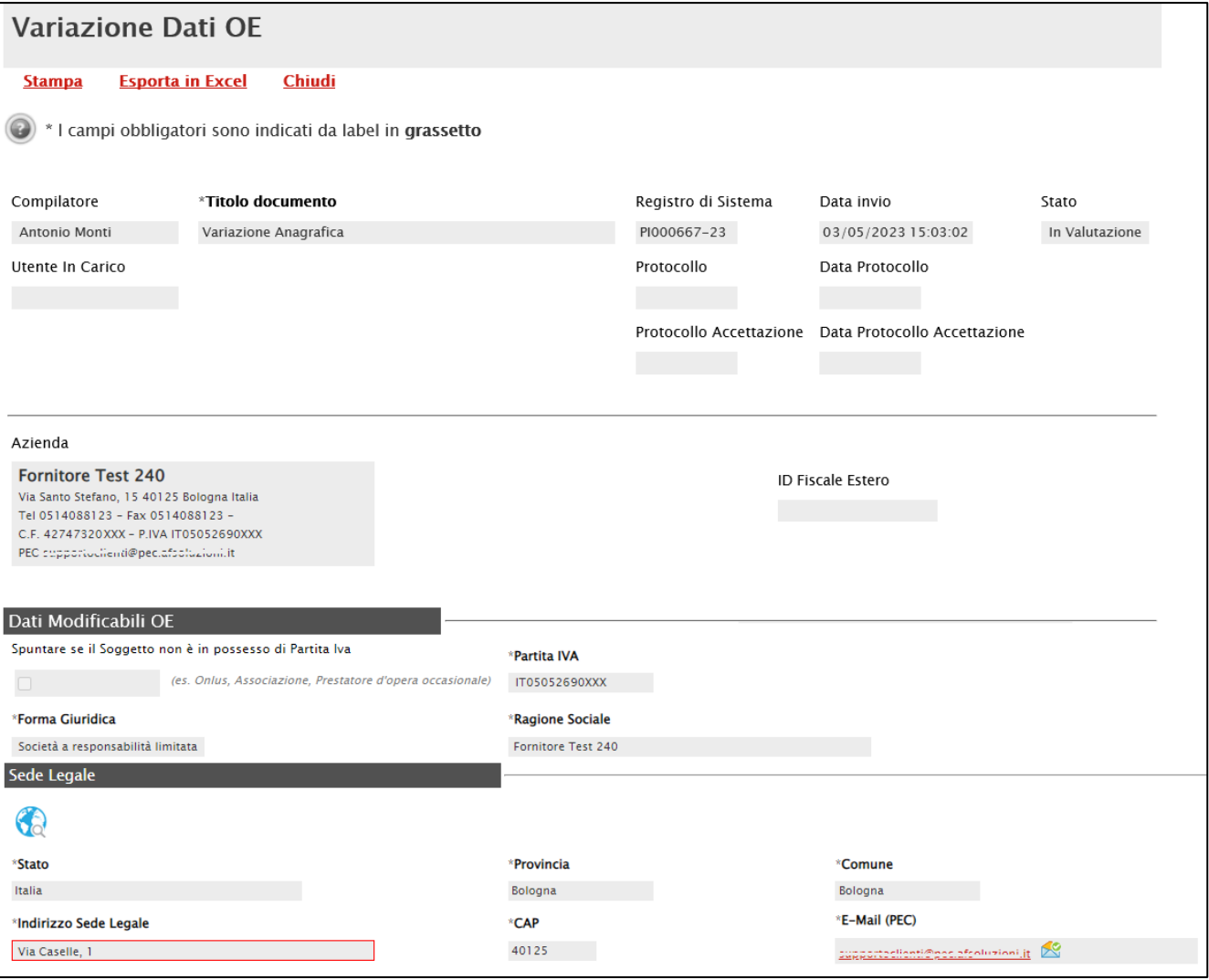

<span id="page-26-0"></span>Figura 45: Variazione informazione

Inoltre, verrà alimentata la tabella Cronologia in fondo alla schermata con l'evidenza delle informazioni relative al documento appena inviato ovvero la Data, l'Utente che ha effettuato l'invio ed il proprio Ruolo, lo Stato ed eventuali Note.

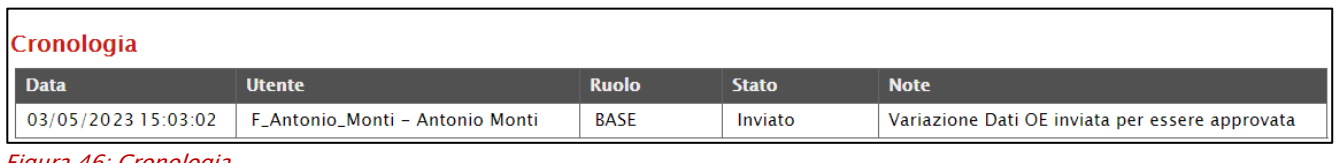

<span id="page-26-1"></span>Figura 46: Cronologia

Ogni singola azione relativa alla specifica variazione dei dati andrà ad alimentare la tabella Cronologia in fondo alla schermata.

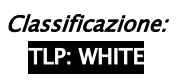

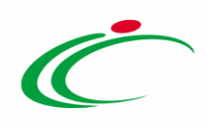

| Cronologia          |                                           |                 |                           |                                              |  |  |  |
|---------------------|-------------------------------------------|-----------------|---------------------------|----------------------------------------------|--|--|--|
| <b>Data</b>         | <b>Utente</b>                             | <b>Ruolo</b>    | <b>Stato</b>              | <b>Note</b>                                  |  |  |  |
| 03/05/2023 15:22:27 | To common Charles II - Infrastro (ESSANA) | Punto Ordinante | Approvato                 | La variazione apportata viene accetta in qui |  |  |  |
| 03/05/2023 15:21:13 | Consumo Perruro J - Ministr Harana        | Punto Ordinante | Presa in Carico Documento |                                              |  |  |  |
| 03/05/2023 15:20:58 |                                           | BASE            | Inviato                   | Variazione Dati OE inviata per essere appro  |  |  |  |

<span id="page-27-0"></span>Figura 47: Cronologia - Valutazione richiesta

Anche la tabella relativa alle Variazioni verrà alimentata con il documento inviato e le relative informazioni di base.

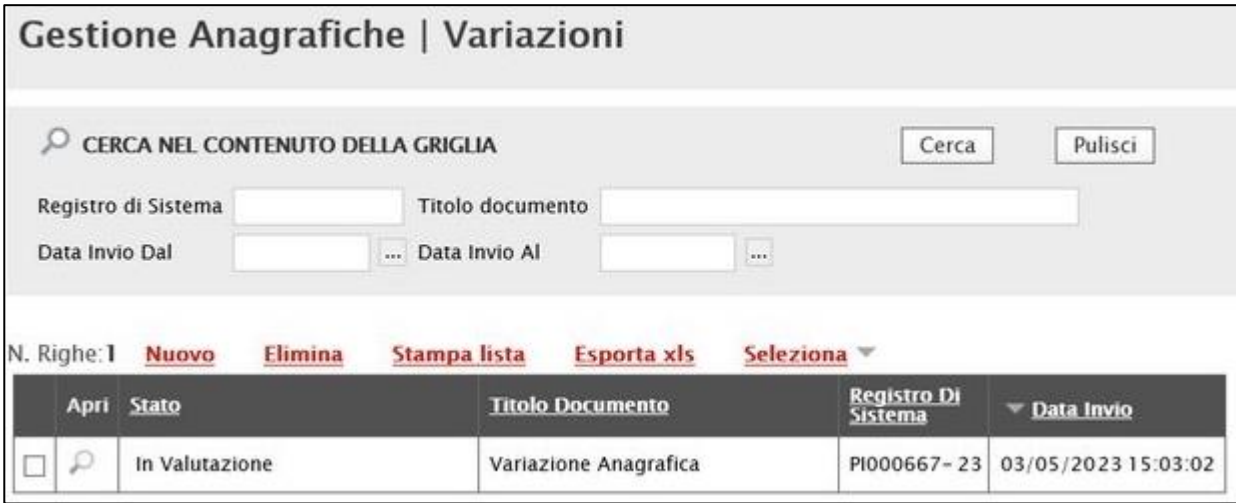

<span id="page-27-1"></span>Figura 48: Variazioni

A seguito dell'invio e della relativa valutazione da parte dell'Agenzia, la richiesta della variazione dei dati anagrafici potrà essere rifiutata o accettata da quest'ultima ed assumerà, pertanto, i corrispondenti stati "Rifiutato" o "Accettato".

Per aprire il dettaglio della valutazione, cliccare sul comando  $\wp$  nella colonna Apri.

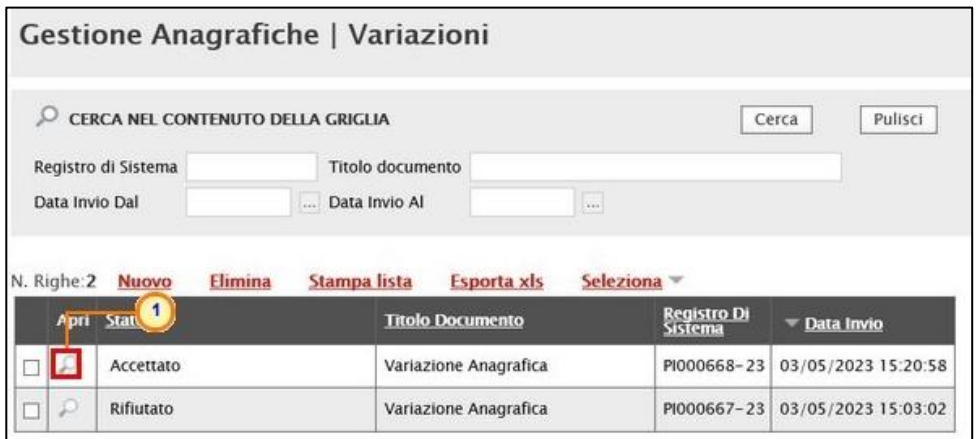

<span id="page-27-2"></span>Figura 49: Esito richiesta di variazione

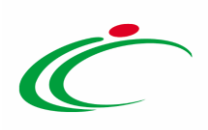

#### <span id="page-28-0"></span>Modifica richiesta di variazione

Prima dell'invio del documento di variazione dei dati anagrafici, per modificare l'eventuale inserimento di informazioni non corrette, cliccare sul comando **Modifica** . I campi verranno resi nuovamente editabili ed i comandi per la generazione ed il caricamento del file da firmare digitalmente verranno nuovamente attivati. Predisposto il documento di variazione, ripetere le fasi di invio descritte nel paragrafo precedente.

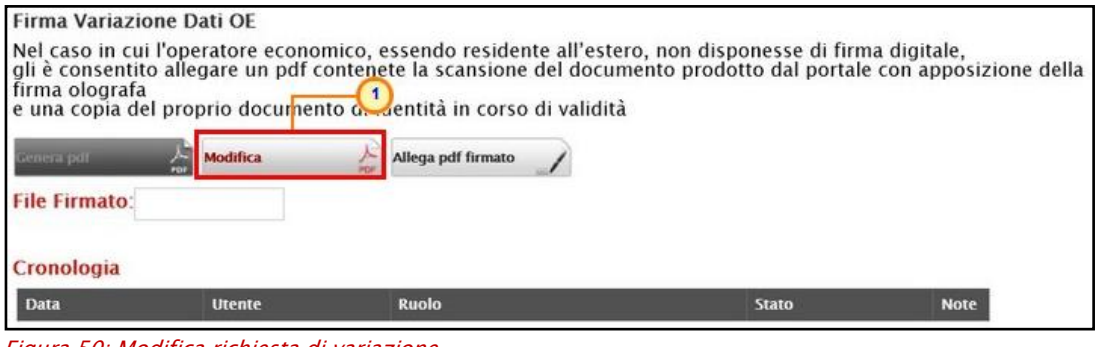

<span id="page-28-2"></span>Figura 50: Modifica richiesta di variazione

#### <span id="page-28-1"></span>Eliminazione richiesta di variazione "In lavorazione"

Per eliminare una richiesta di variazione dei dati anagrafici "In lavorazione" (salvata), cliccare sulla corrispondente check box  $\Box$  per selezionare il documento nella tabella riassuntiva della schermata Gestione Anagrafiche | Variazioni e quindi sul comando *Elimina*.

ATTENZIONE: è possibile eliminare solo richieste di variazione dei dati anagrafici il cui Stato risulta essere "In lavorazione".

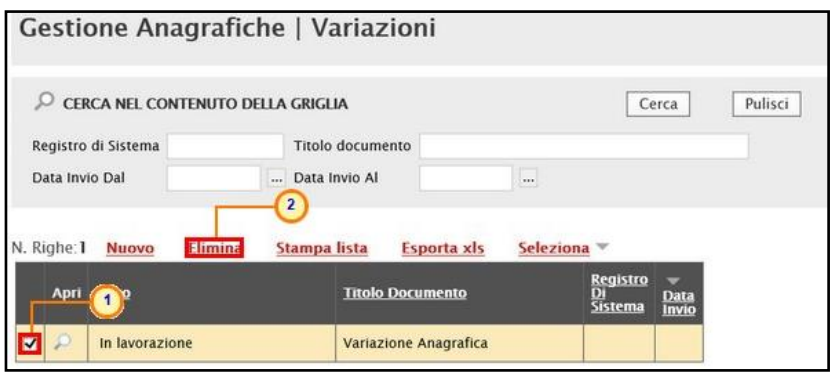

<span id="page-28-3"></span>Figura 51: Eliminazione richiesta di variazione dati "In lavorazione"

Il documento verrà eliminato dalla tabella ed un messaggio a video confermerà la corretta operazione. Cliccare sul comando  $\mathbb{Z}$  per chiudere il messaggio.

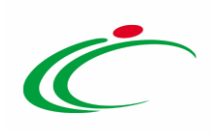

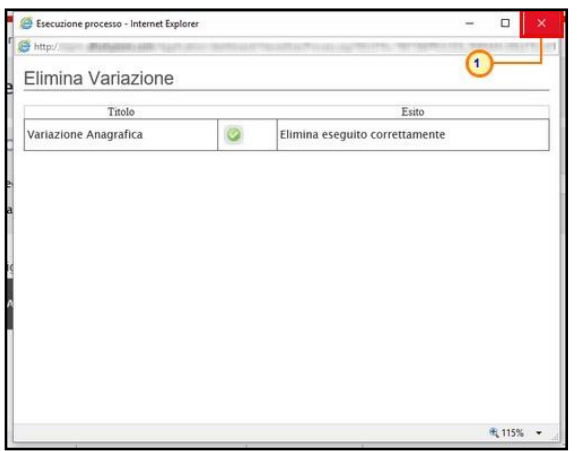

Figura 52: Messaggio di conferma eliminazione richiesta

<span id="page-29-1"></span>ATTENZIONE: non è consentito creare una nuova richiesta di Variazione se ne esiste già una con stato "In Valutazione". In tal caso, il sistema avviserà l'utente con il seguente messaggio "È già presente una richiesta di variazione in corso".

### <span id="page-29-0"></span>4.2 Registrazione PEPPOL

Per visualizzare eventuali registrazioni sulla rete PEPPOL "In lavorazione" (salvate) o effettuate attraverso il sistema di NoTI-ER (Nodo Telematico di Interscambio Emilia-Romagna), servizio semplificato reso disponibile su SATER per le piccole e medie imprese occorre cliccare sul gruppo funzionale Gestione Anagrafica e quindi sulla voce Registrazione Ordini e DDT PEPPOL oppure Registrazione Fatture PEPPOL a seconda del contesto di interesse.

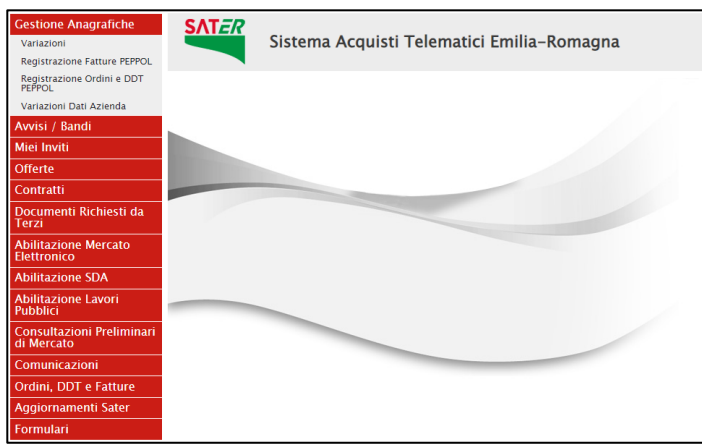

<span id="page-29-2"></span>Figura 53: Gestione Anagrafiche - Registrazione PEPPOL

Verranno mostrati eventuali documenti relativi alla registrazione PEPPOL inviati o in fase di lavorazione (salvati). Per maggiori dettagli, consultare i relativi manuali "Registrazione Ordini e DDT PEPPOL" e "Registrazione Fatture PEPPOL".

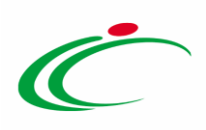

### <span id="page-30-0"></span>Variazione Dati Azienda

In seguito al processo periodico di verifica dei dati anagrafici - e in presenza di un disallineamento dei dati presenti su SATER con i dati di registrazione al Registro delle Imprese delle Camere di Commercio italiane - al momento dell'accesso alla propria Area Riservata, e in particolare nella tabella Lista Attività, verrà visualizzato (ad eccezione del caso di un "professionista") il documento "Variazione Dati Azienda", con cui dovrà essere indicato se conservare i dati presenti in piattaforma o aggiornarli con i dati presenti nel Registro delle Imprese.

Cliccare sull'attività Variazione Dati Azienda per procedere con la compilazione del documento.

| Lista attività<br>– La lista sottostante riporta tutte le attività alle quali bisogna prestare attenzione prima di entrare nell'applicazione.<br>- Le attività possono essere di semplice notifica oppure bloccanti.<br>- Se non viene svolta una attività bloccante non è possibile accedere all'applicazione.<br>- Procedere con prendere visione delle comunicazioni presenti nella lista, se bloccanti esequire dopo l'apertura di ognuna, l'azione "Accettazione / Presa Visione".<br>- Dopo tali azioni, il sistema consentirà l'accesso alle funzioni presenti sulla Piattaforma.<br>- Per aprire un documento fare click sull'oggetto (es: Cambio password) |
|----------------------------------------------------------------------------------------------------|
| Legenda                                                                                                    |
| 222Release Notes<br>Bloccante<br>Non Bloccante                                                                                                    |
| <b>Tipo Attività</b><br><b>Oggetto</b>                                                                                                    |
| Variazione Dati Azienda                                                                                                    |
| Continua<br>N. Righe: 1                                                                                                    |

<span id="page-30-1"></span>Figura 54: Variazione Dati Azienda

Verrà mostrata una schermata con la data entro la quale inoltrare il documento all'Agenzia e una tabella riepilogativa di tutti i dati anagrafici.

In particolare, nella tabella viene riportata la Descrizione dell'informazione anagrafica e, nelle rispettive colonne, il dettaglio del dato presente in Piattaforma e nel Registro delle Imprese.

ATTENZIONE: nel caso in cui non venga effettuata alcuna conferma del documento con eventuale indicazione di quali dati considerare, verranno ritenuti validi i dati del Registro delle Imprese ed il documento verrà confermato d'ufficio entro 30 giorni.

Cliccare su **Prendi In Carico** posizionato nella toolbar in alto nella schermata, per procedere con la lavorazione del documento, bloccandola agli altri utenti della propria azienda.

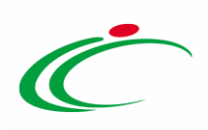

| Variazione Dati Azienda                                                      |                                                                                                    |                                   |                  |                |
|------------------------------------------------------------------------------|----------------------------------------------------------------------------------------------------|-----------------------------------|------------------|----------------|
|                                                                              |                                                                                                    |                                   |                  |                |
| <b>Prendi In Carico</b><br>Conferma<br>Salva                                 | Rilascia<br>Assegna a<br><b>Stampa</b><br>Chiudi                                                                                                    |                                   |                  |                |
| <b>Utente In Carico</b>                                                      | Registro di Sistema                                                                                                    | Data invio                        |                  | Fase           |
|                                                                              |                                                                                                    |                                   |                  | In lavorazione |
|                                                                              |                                                                                                    |                                   |                  |                |
|                                                                              |                                                                                                    |                                   |                  |                |
|                                                                              |                                                                                                    |                                   |                  |                |
|                                                                              | Proposta variazione dati anagrafici recuperati da sistema esterno. Si prega di confermare i dati entro la data scadenza sottostante, in caso contrario, alla scadenza, verranno ritenuti validi i dati del Registro delle Impr |                                   |                  |                |
|                                                                              |                                                                                                    |                                   |                  |                |
| Data scadenza                                                                |                                                                                                    |                                   |                  |                |
| 30/12/2018                                                                   |                                                                                                    |                                   |                  |                |
|                                                                              |                                                                                                    |                                   |                  |                |
|                                                                              |                                                                                                    |                                   |                  |                |
|                                                                              | Inserire la motivazione del mantenimento dei dati di piattaforma in caso di difformità con quelli presenti nel Registro delle Imprese                                                                                          |                                   |                  |                |
|                                                                              |                                                                                                    |                                   |                  |                |
| <b>Descrizione</b>                                                           | Piattaforma                                                                                                    | <b>Registro Delle Imprese</b>     | Scelta           |                |
|                                                                              | IT04178170XXX                                                                                                    | IT04178170XXX                     | Registro Imprese |                |
|                                                                              | Fornitore Test 104                                                                                                    | A F SOLUZIONI SRL                 | Registro Imprese |                |
|                                                                              | Società a responsabilità limitata                                                                                                    | Società a responsabilità limitata |                  |                |
| Partita IVA<br><b>Ragione Sociale</b><br><b>Forma Giuridica</b><br>Indirizzo | VIA SAN LEONARDO S.N.C.                                                                                                    | VIA SAN LEONARDO S.N.C.           |                  |                |
| Comune                                                                       | Salerno                                                                                                    | Salerno                           |                  |                |
| Provincia                                                                    | Salerno                                                                                                    | Salerno                           |                  |                |
| C.A.P.                                                                       | 84131                                                                                                    | 84131                             |                  |                |
| Anno di Iscrizione alla CCIAA                                                | 2004                                                                                                    |                                   |                  |                |
| <b>Numero REA</b>                                                            | 348232                                                                                                    | 348232                            |                  |                |
| Della CCIAA di                                                               | SA                                                                                                    | SA                                |                  |                |
| <b>Telefono</b>                                                              | 08900000                                                                                                    |                                   |                  |                |
| Fax                                                                          | 0890000                                                                                                    |                                   |                  |                |

<span id="page-31-0"></span>Figura 55: Prendi In Carico

Un messaggio di informazione a video confermerà l'operazione. Cliccare su  $\sim$  per chiudere il messaggio e procedere con la compilazione del documento.

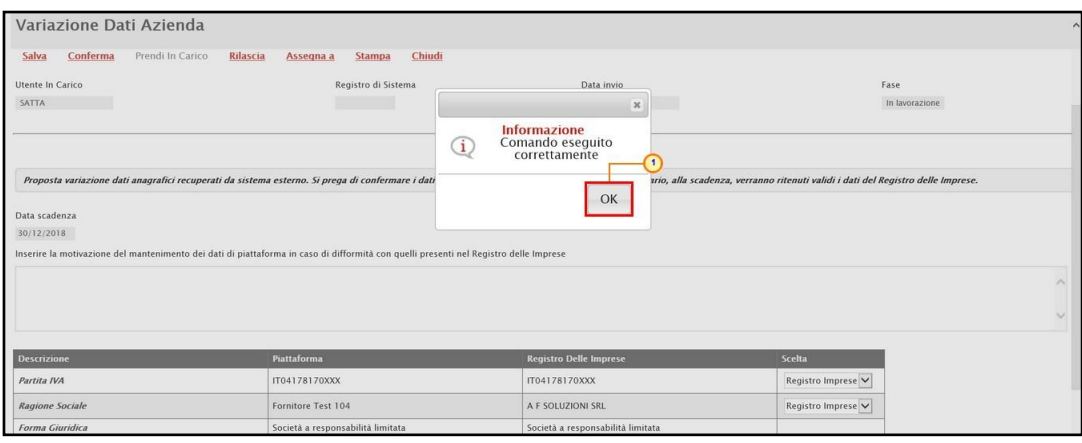

<span id="page-31-1"></span>Figura 56: Messaggio di conferma presa in carico

Di default, per tutti i dati "non corrispondenti" a quelli presenti nel Registro delle Imprese, l'informazione Scelta è impostata su "Registro di Imprese". Pertanto, se si desidera confermare tali dati sarà sufficiente cliccare sul comando Conferma.

Se, invece, per quella specifica informazione si decide di considerare validi i dati presenti in piattaforma, cliccare sul comando  $\mathbb Z$  e selezionare "Piattaforma".

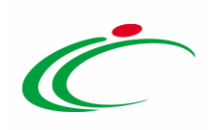

| <b>Descrizione</b>            | <b>Piattaforma</b>                                                          | <b>Registro Delle Imprese</b>        | <b>Scelta</b>                                |
|-------------------------------|-----------------------------------------------------------------------------|--------------------------------------|----------------------------------------------|
| Partita IVA                   | IT04178170XXX                                                               | IT04178170XXX                        | Registro Imprese V                           |
| <b>Ragione Sociale</b>        | Fornitore Test 104                                                          | A F SOLUZIONI SRL                    | -②<br>Piattaforma<br><b>Registro Imprese</b> |
| <b>Forma Giuridica</b>        | Società a responsabilità limitata                                           | Società a responsabilità limitata    |                                              |
| Indirizzo                     | VIA SAN LEONARDO S.N.C.                                                     | VIA SAN LEONARDO S.N.C.              |                                              |
| Comune                        | Salerno                                                                     | Salerno                              |                                              |
| Provincia                     | Salerno                                                                     | Salerno                              |                                              |
| C.A.P.                        | 84131                                                                       | 84131                                |                                              |
| Anno di Iscrizione alla CCIAA | 2004                                                                        |                                      |                                              |
| <b>Numero REA</b>             | 348232                                                                      | 348232                               |                                              |
| Della CCIAA di                | <b>SA</b>                                                                   | <b>SA</b>                            |                                              |
| <b>Telefono</b>               | 08900000                                                                    |                                      |                                              |
| Fax                           | 0890000                                                                     |                                      |                                              |
| E-Mail (PEC)                  | <b>NUMBER OF STREET AND RESIDENCE OF A REPORT OF A STREET AND RESIDENCE</b> | HARRISTERS RING OPEC NITHERISTING IT |                                              |

<span id="page-32-0"></span>Figura 57: Scelta

Predisposto correttamente il documento di variazione dei dati aziendali, cliccare sul comando Conferma posizionato nella toolbar in alto nella schermata.

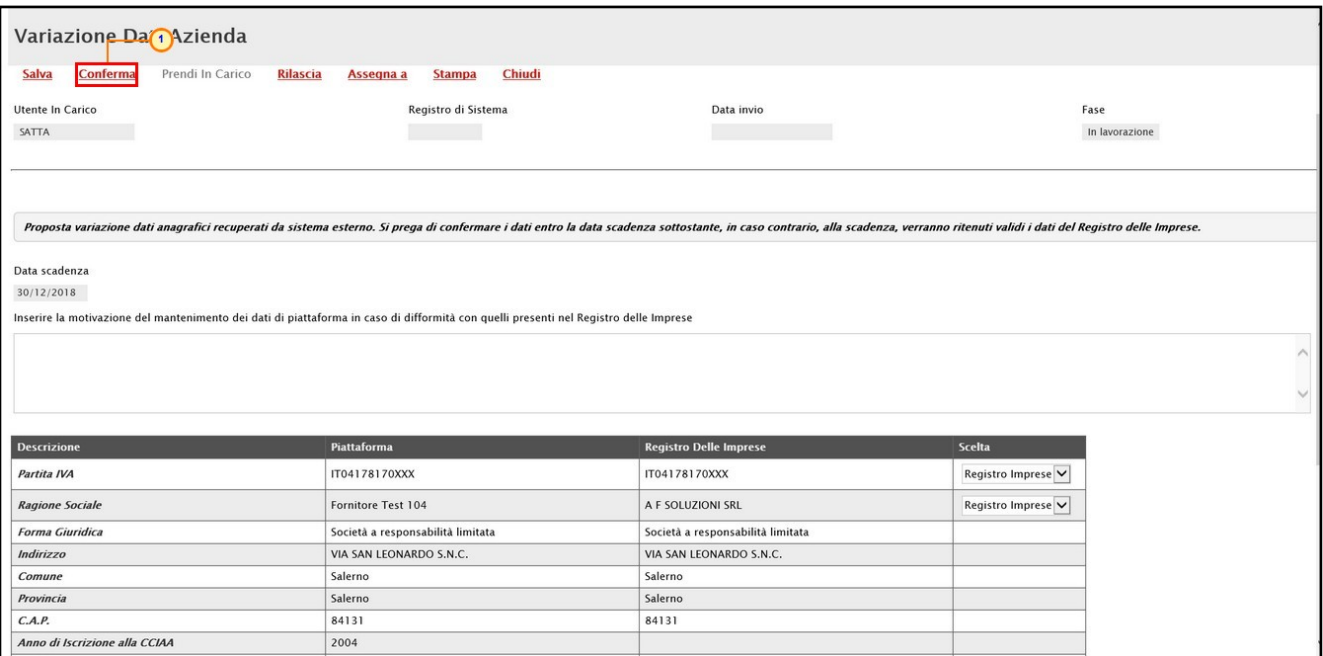

<span id="page-32-1"></span>Figura 58: Conferma

La Fase del documento cambierà da "In lavorazione" a "Confermato" ed un messaggio di informazione a video confermerà l'operazione. Cliccare su  $\boxed{\circ\kappa}$  per chiudere il messaggio.

Il documento sarà disponibile nella sezione Storico dell'Anagrafica.

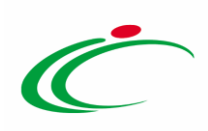

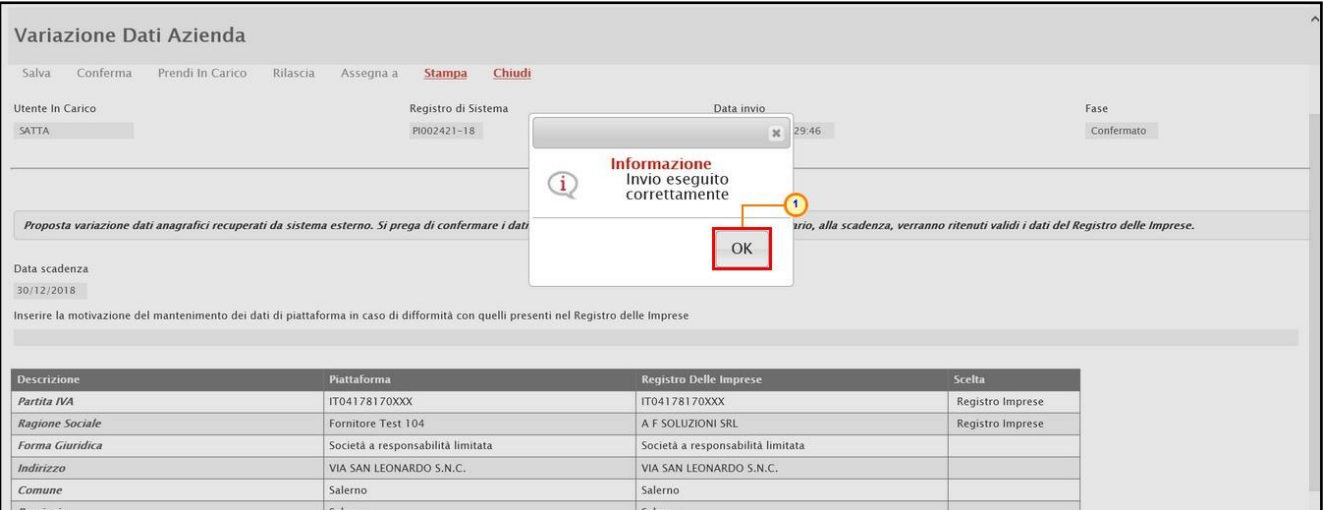

<span id="page-33-0"></span>Figura 59: Messaggio di conferma invio

Per visualizzare il documento "In lavorazione" (salvato) o confermato, cliccare sul gruppo funzionale Gestione Anagrafiche e quindi sulla voce Variazione Dati Azienda.

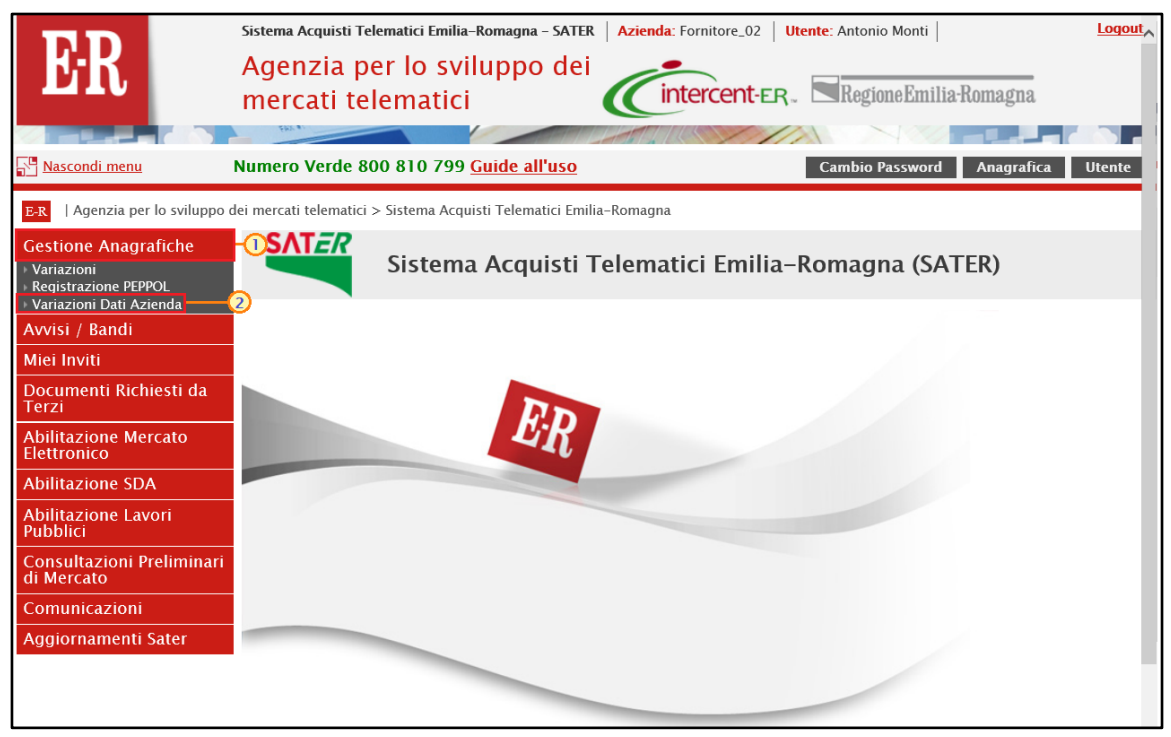

Figura 60: Gestione Anagrafiche - Variazioni Dati Azienda

<span id="page-33-1"></span>Se presenti, verrà mostrata una tabella riassuntiva di tutti i documenti di variazione e le relative informazioni di base come lo Stato, il Titolo Documento, il Registro Di Sistema e la Data Invio.

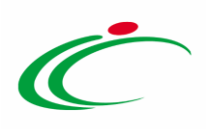

Nel dettaglio, un documento può presentare il seguente stato:

- In lavorazione: il documento è in fase di lavorazione (salvato);
- Confermato: il documento è stato confermato dall'operatore economico mediante l'apposito comando "Conferma";
- Confermato d'ufficio: il documento è stato confermato d'ufficio dall'Agenzia in quanto, trascorsi 30 giorni dall'invio, l'operatore economico non ha provveduto a confermarlo. In tal caso, verranno considerati, tutti i dati presenti nel Registro delle Imprese.

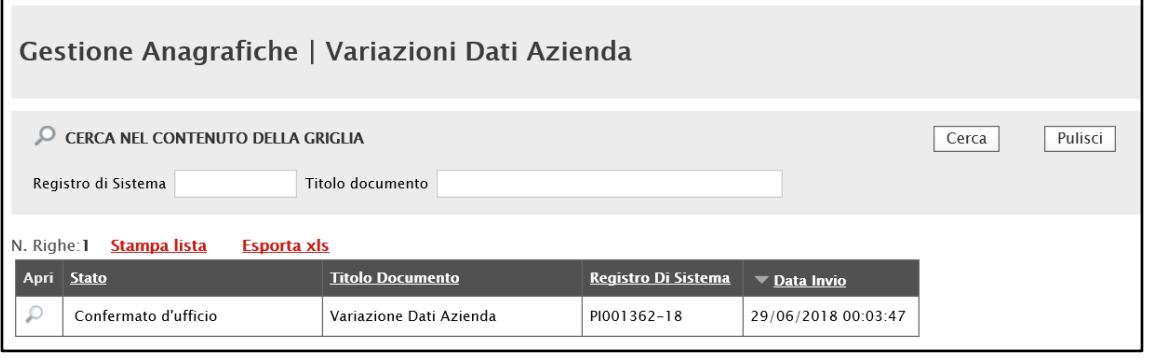

<span id="page-34-1"></span>Figura 61: Variazioni Dati Azienda

#### <span id="page-34-0"></span>5 FUNZIONI DI AMMINISTRATORE

L'utilizzo delle funzionalità di amministratore delle utenze di un Operatore Economico registrato al Sistema per gli Acquisti Telematici dell'Emilia-Romagna (SATER) consentono, all'utente che è stato indicato all'atto della pubblicazione di una Convenzione (al quale sono stati pertanto assegnati in automatico i profili di "Responsabile Ordinativi" e "Referente Convenzione"), la creazione e la gestione di altri utenti con profilo "Responsabile Ordinativi".

Nel dettaglio, se alla propria utenza è stato assegnato tale profilo è possibile:

- effettuare ricerche tra gli utenti della propria azienda;
- creare un nuovo utente con profilo "Responsabile Ordinativi" ed eventualmente modificarne alcune informazioni o eliminarlo completamente;

Per accedere a tali funzionalità, effettuato l'accesso alla propria Area Riservata, cliccare sul gruppo funzionale Funzioni di Amministratore e quindi sulla voce Gestione utenti.

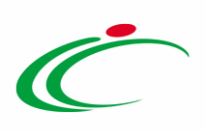

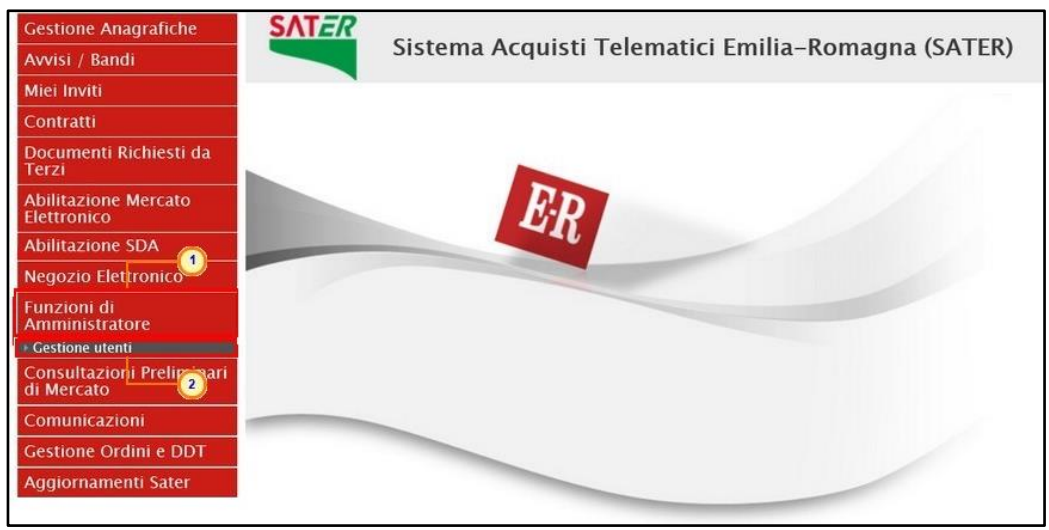

Figura 62: Funzioni di Amministratore

<span id="page-35-1"></span>Verrà mostrata una schermata che riporta una tabella riassuntiva di tutti gli utenti registrati a SATER per la propria impresa, con una serie di informazioni (Nome Utente, Nome e Cognome, Qualifica, Telefono 1, E-Mail, Stato Dell'utenza). Sono inoltre presenti un'area di filtro per effettuare ricerche e una toolbar con i comandi per la creazione/gestione delle utenze.

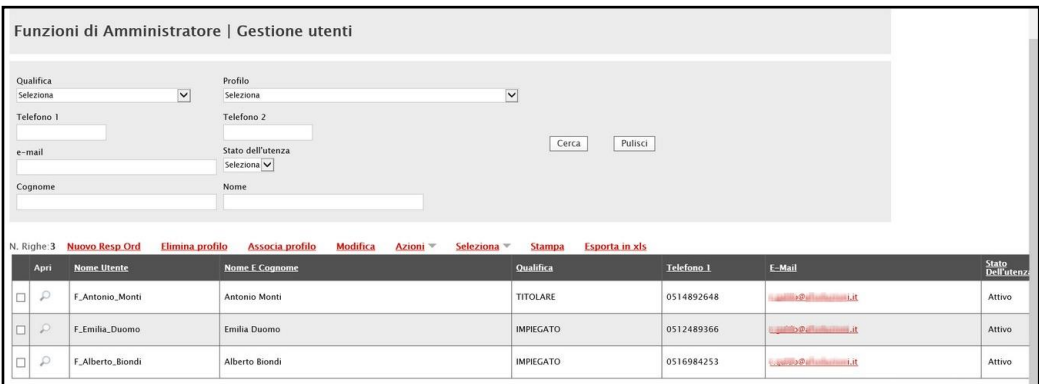

<span id="page-35-2"></span>Figura 63: gestione utenti

### <span id="page-35-0"></span>5.1 Ricerca Utenti

Per ricercare un utente, nell'area di filtro posta in alto nella schermata, impostare uno o più criteri di ricerca.

ATTENZIONE: nell'esempio che segue viene effettuata una ricerca sulla base del criterio "Qualifica".

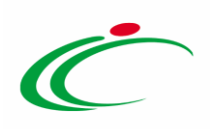

| Funzioni di Amministratore   Gestione utenti                                                                                                    |                                                                                                  |                                                                  |                                 |                                                |                                |
|----------------------------------------------------------------------------------------------------|--------------------------------------------------------------------------------------------------|------------------------------------------------------------------|---------------------------------|------------------------------------------------|--------------------------------|
| Qualifica<br>$\overline{\phantom{1}}$<br>Seleziona<br><b>COMMISSARIO LIQUIDATORE</b><br>COMMISSARIO MINISTERIALE<br>COMMISSARIO PREFETTIZIO<br>COMMISSARIO STRAORDINARIO<br><b>CURATORE</b><br><b>CURATORE FALLIMENTARE</b><br>LEGALE RAPPRESENTANTE<br>LEGALE RAPPRESENTANTE DI SOCIETA'<br>LIBERO PROFESSIONISTA<br>LIQUIDATORE | $\blacksquare$<br>Profilo<br>Seleziona<br>Telefono 2<br>Stato dell'utenza<br>Seleziona V<br>Nome | $\check{}$<br>Pulisci<br>Cerca                                   |                                 |                                                |                                |
| LIQUIDATORE GIUDIZIARIO<br>MEMBRO COMITATO DIRETTIVO<br>MMEMBRO COMITATO ESECUTIVO<br>MEMBRO DEL COMITATO ESECUTIVO                                                                                                    | Associa profilo<br>Modifica<br>Azioni <sup>-</sup><br>a profilo                                  | <b>Esporta in xls</b><br>Seleziona <sup>-</sup><br><b>Stampa</b> |                                 |                                                |                                |
| PRESIDENTE<br><b>PRESIDENTE CDA</b><br>CONSIGLIERE<br><b>B-MANAGER</b>                                                                                                    | <b>Nome E Cognome</b><br>Antonio Monti                                                           | Qualifica<br><b>TITOLARE</b>                                     | <b>Telefono 1</b><br>0514892648 | E-Mail<br>$\rightarrow 2 + \cdots + \cdots$    | Stato<br>Dell'utenza<br>Attivo |
| TITOLARE DI IMPRESA INDIVIDUALE<br>Altro<br>SOCIO ACCOMANDATARIO                                                                                                    | Emilia Duomo                                                                                     | <b>IMPIEGATO</b>                                                 | 0512489366                      | <b>Barbo Palmington Lit</b>                    | Attivo                         |
| SOCIO AMMINISTRATORE<br>PRESIDENTE COMITATO DIRETTIVO<br>PRESIDENTE COMITATO ESECUTIVO<br>PRESIDENTE CONSIGLIO AMMINISTRAZIONE                                                                                                    | Alberto Biondi                                                                                   | <b>IMPIEGATO</b>                                                 | 0516984253                      | <b>Cashero@Hillingtown.it</b>                  | Attivo                         |
| PRESIDENTE CONSORZIO<br>$\left( 2\right)$<br><b>PROCURATORE GENERALE</b><br><b>PROCURATORE SPECIALE</b><br><b>HTOLARE</b><br><b>TITOLARE FIRMATARIO</b><br>a-romagna.it. intercenter@regione.                                                                                                    | Note legali<br>Privacy<br>91252510374)<br>3084<br>$-12$                                          |                                                                  |                                 | Tempo stimato di sessione rimanente<br>40:05 m | TOP                            |

<span id="page-36-0"></span>Figura 64: Predisposizione criteri di ricerca

Successivamente, cliccare sul comando Cerra.

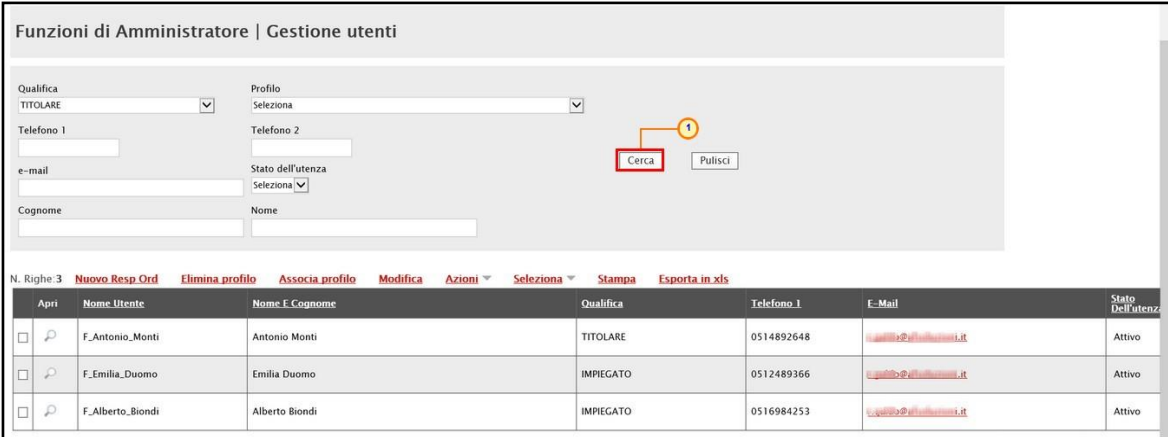

<span id="page-36-1"></span>Figura 65: Cerca

Il sistema riporterà - al di sotto dell'area di ricerca - i risultati prodotti sulla base dei criteri impostati.

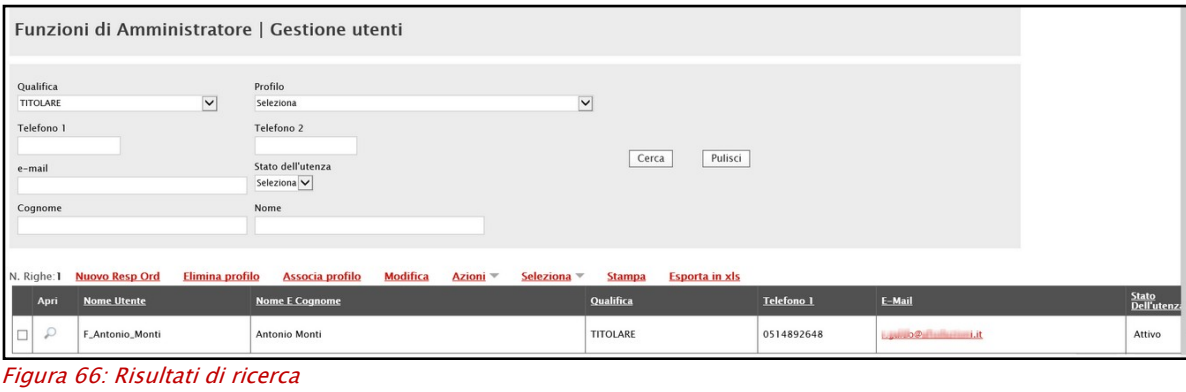

<span id="page-36-2"></span>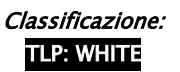

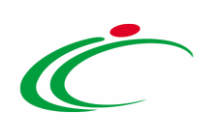

## <span id="page-37-0"></span>5.2 Dettaglio Utente

Per visualizzare il dettaglio di un utente, cliccare sull'icona <sup>p</sup> nella colonna Apri della tabella di riepilogo.

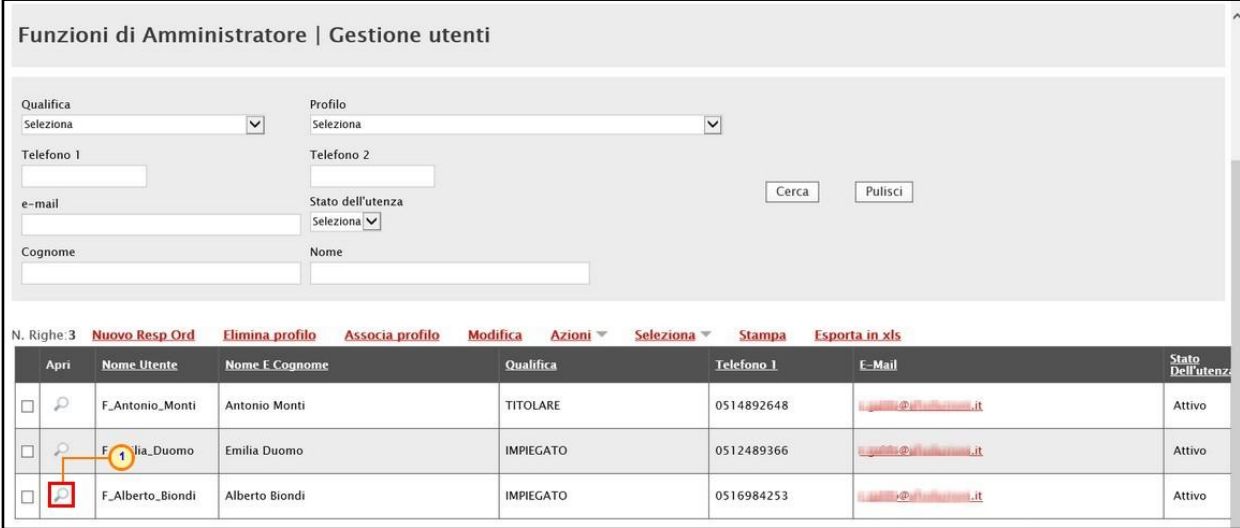

<span id="page-37-1"></span>Figura 67: Apri dettaglio utente

Nell'intestazione della schermata che verrà mostrata, verrà visualizzato il Nome Utente, la Data creazione utente e lo Stato dell'utenza.

A seguire, la sezione Dati Utente mostra tutte le informazioni relative all'utenza.

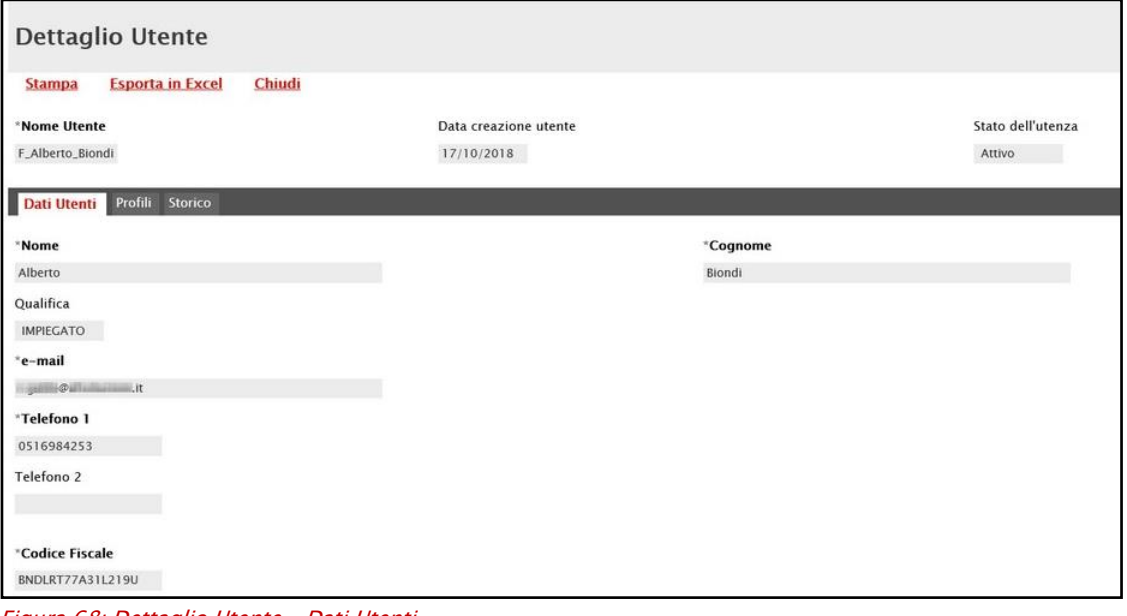

<span id="page-37-2"></span>Figura 68: Dettaglio Utente – Dati Utenti

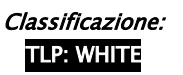

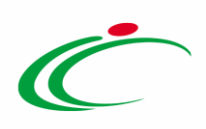

Nella sezione Profili, vengono riportati tutti i profili assegnati all'utenza.

| <b>Dettaglio Utente</b>                  |                         |                       |                   |
|------------------------------------------|-------------------------|-----------------------|-------------------|
| <b>Esporta in Excel</b><br><b>Stampa</b> | Chiudi                  |                       |                   |
| *Nome Utente                             |                         | Data creazione utente | Stato dell'utenza |
| F_Alberto_Biondi                         |                         | 17/10/2018            | Attivo            |
| Dati Utenti<br>Profili                   | <b>Storico</b>          |                       |                   |
| Profilo                                  | <b>Data Attivazione</b> |                       |                   |
| Responsabile Ordinativi                  | 17/10/2018              |                       |                   |
| Procuratore                              | 17/10/2018              |                       |                   |

<span id="page-38-1"></span>Figura 69: Dettaglio Utente - Profili

Nella sezione Storico, viene riportata la cronologia delle attività legate all'utente. Cliccare sull'icona e per visualizzare il dettaglio del documento.

| <b>Dettaglio Utente</b>                            |             |                                          |                                  |                   |  |  |  |
|----------------------------------------------------|-------------|------------------------------------------|----------------------------------|-------------------|--|--|--|
| Chiudi<br><b>Esporta in Excel</b><br><b>Stampa</b> |             |                                          |                                  |                   |  |  |  |
| Nome Utente                                        |             | Data creazione utente                    |                                  | Stato dell'utenza |  |  |  |
| F_Alberto_Biondi                                   |             | 17/10/2018                               | Attivo                           |                   |  |  |  |
| <b>Dati Utenti</b><br>Profili<br><b>Storico</b>    |             |                                          |                                  |                   |  |  |  |
| Anni IIte                                          | <b>Data</b> | <b>Tipo Documento</b>                    | Registro<br>Di<br><b>Sistema</b> |                   |  |  |  |
| Alberto Biondi                                     | 17/10/2018  | Dettaglio Utente Responsabile Ordinativi |                                  |                   |  |  |  |

<span id="page-38-2"></span>Figura 70: Dettaglio Utente - Storico

## <span id="page-38-0"></span>5.3 Nuovo Responsabile Ordinativi

Per creare, e dunque registrare, un nuovo utente dell'Operatore Economico con profilo "Responsabile Ordinativi", cliccare sul comando Nuovo Resp Ord posizionato nella toolbar in alto nella schermata.

|                         |                                         | Funzioni di Amministratore   Gestione utenti       |                                        |                              |                                                         |                      |
|-------------------------|-----------------------------------------|----------------------------------------------------|----------------------------------------|------------------------------|---------------------------------------------------------|----------------------|
| Qualifica               |                                         | Profilo                                            |                                        |                              |                                                         |                      |
| Seleziona<br>Telefono 1 |                                         | $\overline{\mathsf{v}}$<br>Seleziona<br>Telefono 2 |                                        | $\overline{\mathsf{v}}$      |                                                         |                      |
| e-mail                  |                                         | Stato dell'utenza<br>Seleziona V                   |                                        | Cerca                        | Pulisci                                                 |                      |
| Cognome                 |                                         | Nome                                               |                                        |                              |                                                         |                      |
| N. Righe:3              | $\blacksquare$<br><b>Nuovo Resp Ord</b> | Elimina profilo<br>Associa profilo                 | <b>Modifica</b><br>Azioni <sup>*</sup> | Seleziona v<br><b>Stampa</b> | <b>Esporta in xls</b>                                   |                      |
| Apri                    | <b>Nome Utente</b>                      | <b>Nome E Cognome</b>                              | Qualifica                              | <b>Telefono 1</b>            | E-Mail                                                  | Stato<br>Dell'utenze |
| P<br>□                  | F_Antonio_Monti                         | Antonio Monti                                      | <b>TITOLARE</b>                        | 0514892648                   | $\mathbb{R}$ . $\mathbb{Q}$ is a subset of $\mathbb{R}$ | Attivo               |
| $\mathcal{L}$<br>□      | F_Emilia_Duomo                          | Emilia Duomo                                       | <b>IMPIEGATO</b>                       | 0512489366                   | <b>Bank Ostin and Sait</b>                              | Attivo               |
|                         |                                         |                                                    | <b>IMPIEGATO</b>                       |                              | $\mathcal{P}$ if<br><b>FLAME</b>                        |                      |

<span id="page-38-3"></span>Figura 71: Nuovo Responsabile Ordinativi

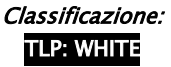

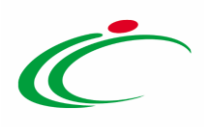

Verrà mostrata una schermata con l'evidenza del "Compilatore", ovvero l'utenza con cui si sta creando il nuovo utente mentre le altre informazioni (Registro di Sistema, Data, Data creazione utente, Stato dell'utenza e Nome utente) verranno compilate automaticamente all'atto della conferma.

Compilare tutti i campi obbligatori, indicati dal label in grassetto e dal simbolo \*. Il Sistema verifica che non sia già presente un utente con lo stesso codice fiscale per quell'Impresa.

Inserire il Nome ed il Cognome dell'utente che si intende creare negli appositi campi.

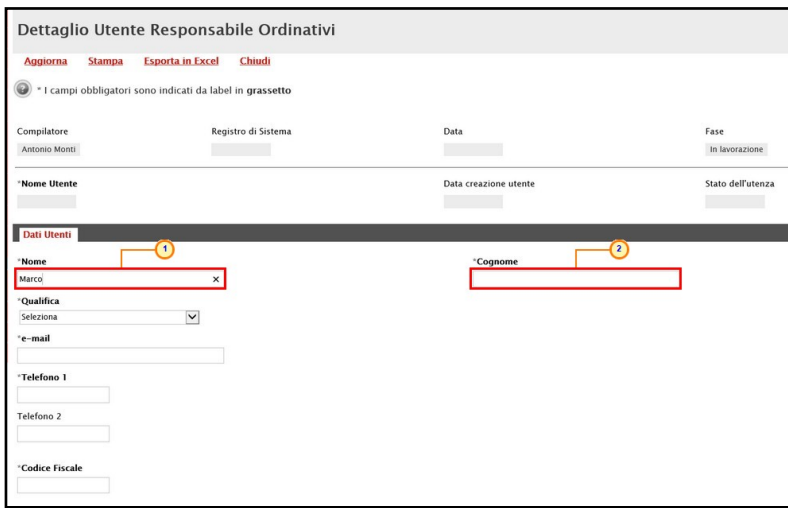

<span id="page-39-0"></span>Figura 72: Nuovo Responsabile Ordinativi - Dati Utente

Cliccare quindi sul comando  $\Box$  e selezionare la Qualifica tra quelle proposte.

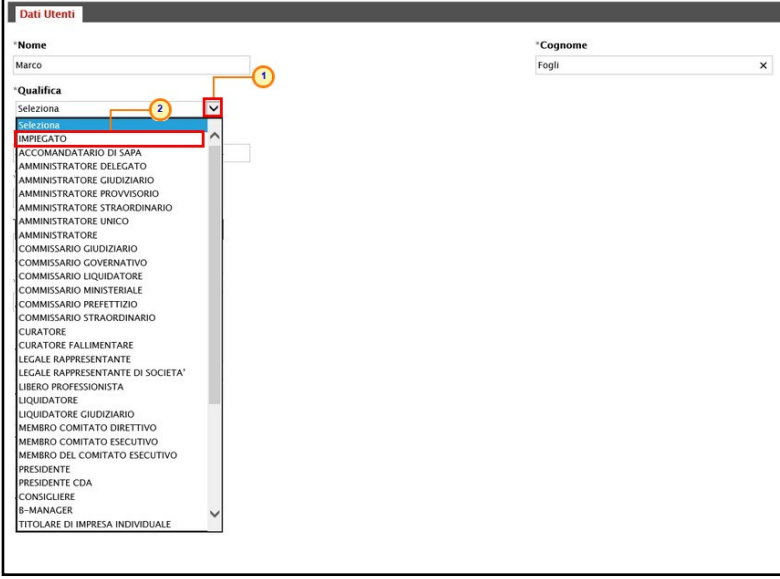

Figura 73: Nuovo Responsabile Ordinativi - Dati Utente - Qualifica

<span id="page-39-1"></span>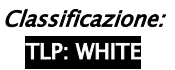

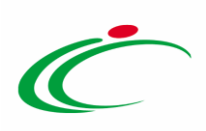

Indicare l'e-mail, il Telefono 1 ed il Codice Fiscale.

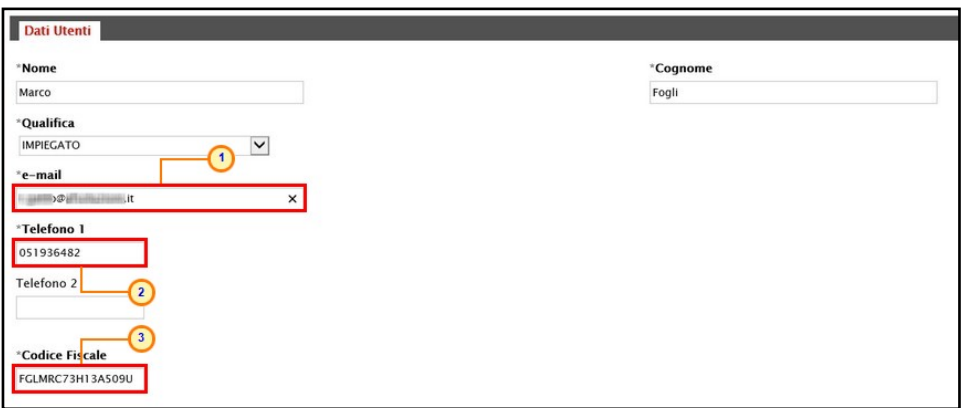

<span id="page-40-0"></span>Figura 74: Nuovo Responsabile Ordinativi - Dati Utente - Altri dati

Inserite tutte le informazioni, cliccare sul comando **Aggiorna** posizionato nella toolbar in alto nella schermata.

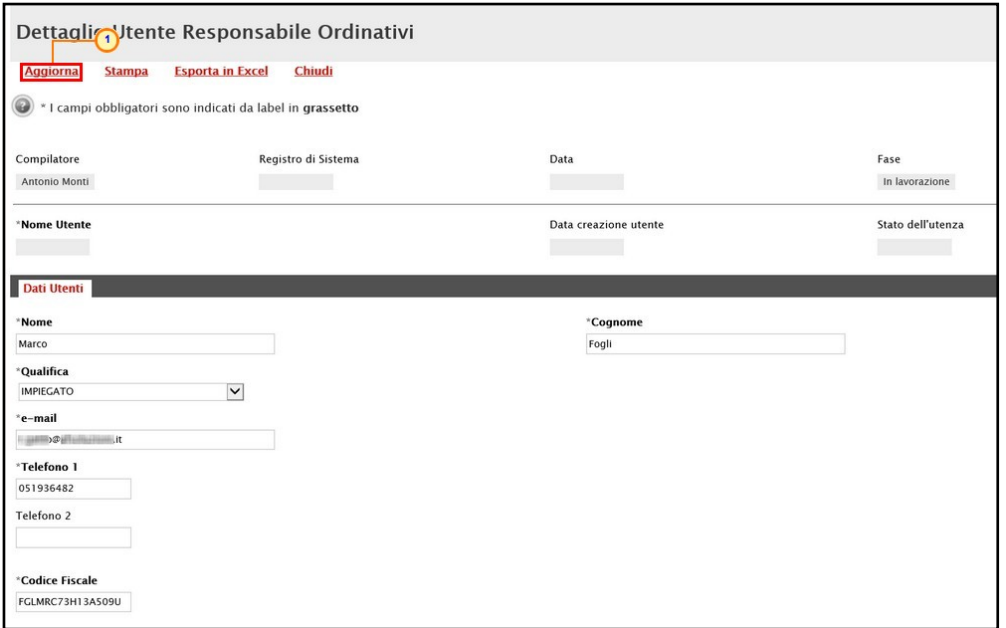

<span id="page-40-1"></span>Figura 75: Nuovo Responsabile Ordinativi - Aggiorna

La Fase del documento cambierà da "In lavorazione" a "Confermato", lo Stato dell'utenza verrà alimentato in "Attivo" ed un messaggio di informazione a video confermerà l'operazione. Cliccare su <sup>ok</sup> per chiudere il messaggio.

Contestualmente, la tabella di riepilogo con tutti gli utenti dell'Operatore Economico verrà alimentata con le informazioni relative al nuovo utente, che riceverà le proprie credenziali per l'accesso all'Area Riservata all'indirizzo e-mail indicato.

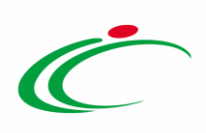

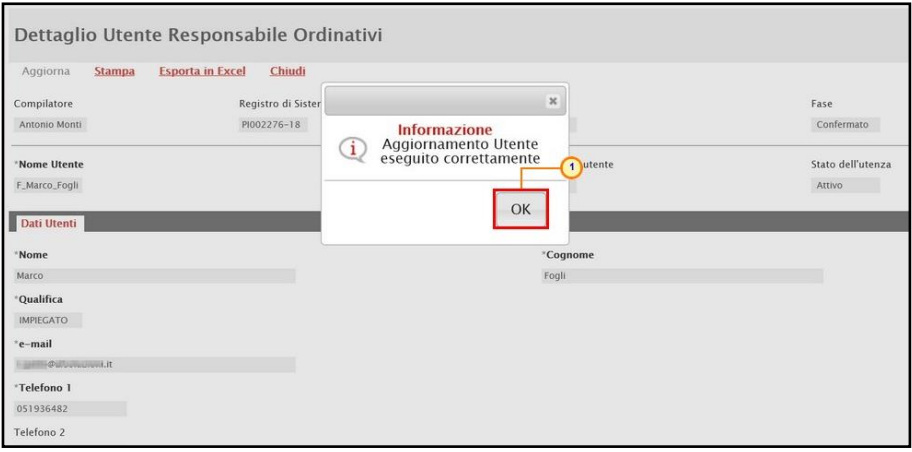

<span id="page-41-1"></span>Figura 76: Messaggio di conferma aggiornamento utente

### <span id="page-41-0"></span>Elimina Profilo

Per eliminare ad un utente il profilo di "Responsabile Ordinativi", cliccare sulla relativa check box  $\Box$  per selezionarlo e poi sul comando **Elimina profilo** posizionato nella toolbar in alto nella schermata.

|   |                              | Funzioni di Amministratore   Gestione utenti |                                    |                         |                                        |                               |                    |
|---|------------------------------|----------------------------------------------|------------------------------------|-------------------------|----------------------------------------|-------------------------------|--------------------|
|   | Qualifica                    |                                              | Profilo                            |                         |                                        |                               |                    |
|   | Seleziona                    | $\check{ }$                                  | Seleziona                          | $\checkmark$            |                                        |                               |                    |
|   | Telefono 1<br>e-mail         |                                              | Telefono 2<br>Stato dell'utenza    |                         | Pulisci<br>Cerca                       |                               |                    |
|   |                              |                                              | Seleziona V                        |                         |                                        |                               |                    |
|   |                              |                                              |                                    |                         |                                        |                               |                    |
|   | Cognome                      |                                              | Nome                               |                         |                                        |                               |                    |
|   |                              |                                              |                                    |                         |                                        |                               |                    |
|   |                              |                                              | $\overline{2}$                     |                         |                                        |                               |                    |
|   | N. Righe: 4                  | <b>Nuovo Resp Ord</b><br>Elimina profilo     | Associa profilo<br><b>Modifica</b> | Azioni –<br>Seleziona = | <b>Esporta in xls</b><br><b>Stampa</b> |                               |                    |
|   | Apri                         | <b>Nome Utente</b>                           | <b>Nome E Cognome</b>              | Qualifica               | <b>Telefono 1</b>                      | E-Mail                        | Stato<br>Dell'uten |
| Ò | $\mathcal{D}$                | F_Antonio_Monti                              | Antonio Monti                      | <b>TITOLARE</b>         | 0514892648                             | <b>Sale &gt;2 diamagement</b> | Attivo             |
|   | $\mathcal{L}$                | F_Emilia_Duomo                               | Emilia Duomo                       | IMPIEGATO               | 0512489366                             | republic Pallasharings .it    | Attivo             |
|   | D<br>$\overline{\mathbf{1}}$ | F_Alberto_Biondi                             | Alberto Biondi                     | IMPIEGATO               | 0516984253                             | mandels@pressionalities.it    | Attivo             |
| ø | D                            | F_Marco_Fogli                                | Marco Fogli                        | <b>IMPIEGATO</b>        | 051936482                              | <b>Pelesseemit</b>            | Attivo             |

<span id="page-41-2"></span>Figura 77: Elimina profilo

Un messaggio a video chiederà di confermare l'azione di eliminazione del profilo; cliccare quindi su

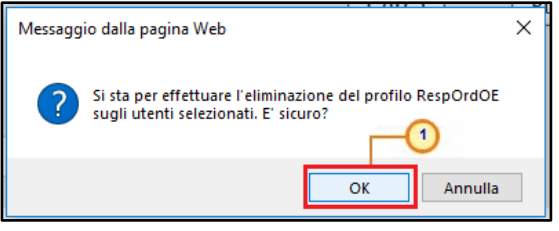

Figura 78: Messaggio di conferma eliminazione profilo

<span id="page-41-3"></span>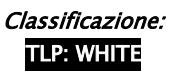

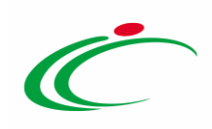

Un messaggio di informazione a video confermerà l'operazione. Cliccare su x per chiudere il messaggio.

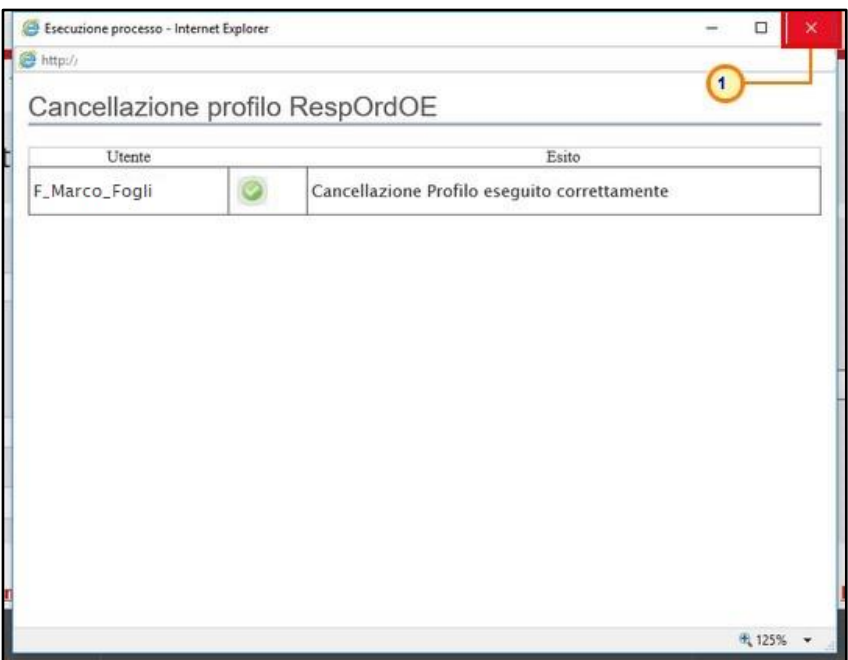

<span id="page-42-1"></span>Figura 79: Cancellazione profilo eseguita correttamente

ATTENZIONE: nel caso in cui l'utente sia stato creato attraverso il comando "Nuovo Responsabile Ordinativo" e non possegga altri profili associati, all'atto dell'eliminazione dell'unico profilo esistente "Responsabile Ordinativo", lo Stato dell'utente verrà impostato su "Cessato" e ad esso verrà inibito l'accesso al Sistema.

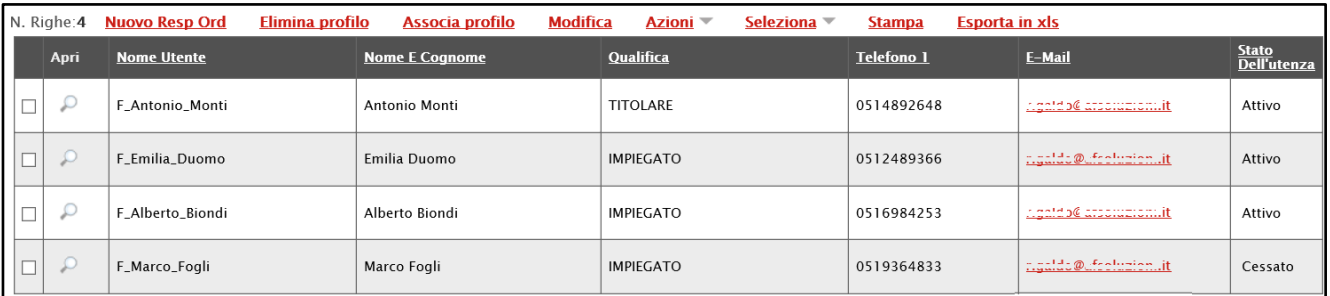

<span id="page-42-2"></span>Figura 80: Utente cessato

### <span id="page-42-0"></span>5.5 Associa Profilo

Per associare il profilo "Responsabile Ordinativi" ad un utente dell'Operatore Economico già registrato, cliccare sulla relativa check box  $\Box$  per selezionarlo e poi sul comando Associa profilo posizionato nella toolbar in alto nella schermata.

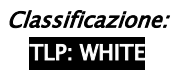

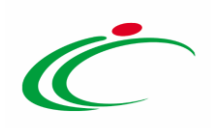

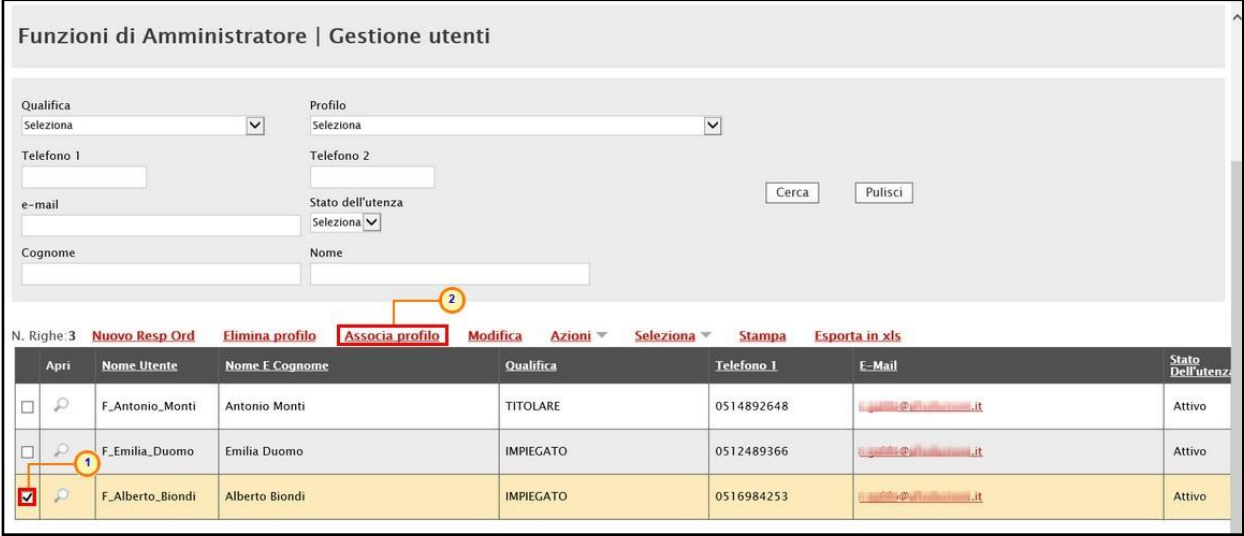

<span id="page-43-0"></span>Figura 81: Associa profilo

Un messaggio di informazione a video confermerà l'operazione. Cliccare su **X** per chiudere il messaggio.

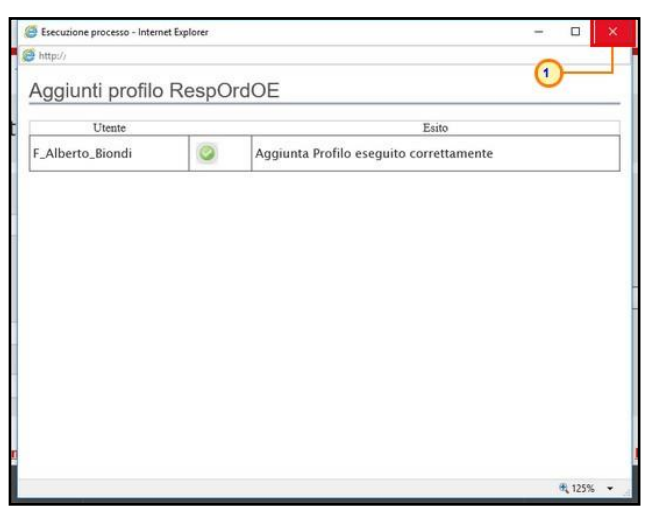

Figura 82: Messaggio di conferma associazione profilo

<span id="page-43-1"></span>Dopo l'associazione, nella schermata di dettaglio dell'utenza cui è stato assegnato il profilo, verrà data evidenza del nuovo profilo di "Responsabile Ordinativi".

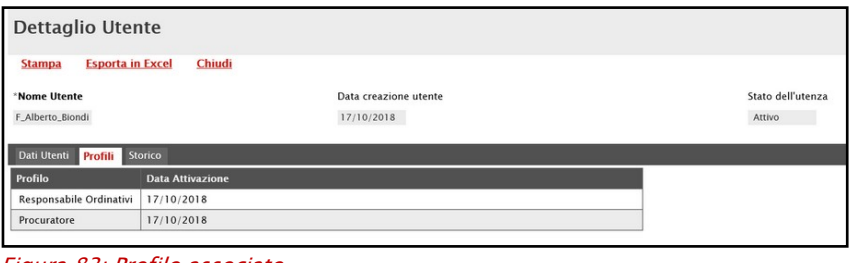

<span id="page-43-2"></span>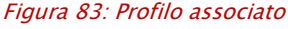

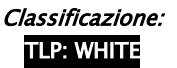

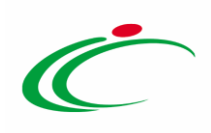

## <span id="page-44-0"></span>5.6 Modifica Profilo

Per modificare, ad eccezione del codice fiscale, le informazioni di un utente creato con il comando **Nuovo Resp Ord**, cliccare sulla relativa check box  $\Box$  per selezionarlo e poi sul comando Modifica posizionato nella toolbar in alto nella schermata.

ATTENZIONE: tale funzionalità consente la modifica delle informazioni solo per gli utenti creati per la gestione degli ordinativi (con il comando **Nuovo Resp Ord**). Tutti gli altri utenti registrati possono modificare autonomamente le proprie informazioni anagrafiche direttamente dalla propria Area Riservata. Per approfondimenti, consultare il capitolo ["Utente"](#page-2-1).

| Funzioni di Amministratore   Gestione utenti                                                                                                    |                    |                                                                                                    |                  |                   |                                        |                      |  |
|----------------------------------------------------------------------------------------------------|--------------------|----------------------------------------------------------------------------------------------------|------------------|-------------------|----------------------------------------|----------------------|--|
| Qualifica<br>$\checkmark$<br>Seleziona<br>Telefono 1<br>e-mail                                                                                                    |                    | Profilo<br>$\vee$<br>Seleziona<br>Telefono 2<br>Pulisci<br>Cerca<br>Stato dell'utenza<br>Seleziona V |                  |                   |                                        |                      |  |
| Nome<br>Cognome<br>$\sqrt{2}$<br>Elimina profilo<br>Modifica<br>N. Righe:4<br><b>Nuovo Resp Ord</b><br><b>Associa profilo</b><br>Seleziona v<br><b>Esporta in xls</b><br>Azioni <sup>*</sup><br><b>Stampa</b> |                    |                                                                                                    |                  |                   |                                        |                      |  |
| Apri                                                                                                    | <b>Nome Utente</b> | <b>Nome E Cognome</b>                                                                                | Qualifica        | <b>Telefono 1</b> | E-Mail                                 | Stato<br>Dell'utenzi |  |
| $\mathcal{P}$<br>$\Box$                                                                                                    | F_Antonio_Monti    | Antonio Monti                                                                                        | <b>TITOLARE</b>  | 0514892648        | $\mathcal{A}$<br>it                    | Attivo               |  |
| $\mathcal{P}$<br>$\Box$                                                                                                    | F_Emilia_Duomo     | Emilia Duomo                                                                                         | <b>IMPIEGATO</b> | 0512489366        | <b>Contract On Continuing Lit</b>      | Attivo               |  |
| ₽<br>$\Box$<br>$\blacksquare$                                                                                                    | F_Alberto_Biondi   | Alberto Biondi                                                                                       | <b>IMPIEGATO</b> | 0516984253        | <b>IT EXECUTED AT LA PRODUCTION OF</b> | <b>Attivo</b>        |  |
| ₽<br>$\overline{\phantom{a}}$                                                                                                    | F_Marco_Fogli      | <b>Marco Fogli</b>                                                                                   | <b>IMPIEGATO</b> | 051936482         | <b>E Parle Delivered Avenue</b>        | Attivo               |  |

<span id="page-44-1"></span>Figura 84: Modifica

Verrà mostrata una schermata in cui potranno essere effettuate le opportune modifiche. Cliccare poi sul comando **Aggiorna** posizionato nella toolbar in alto nella schermata.

ATTENZIONE: nell'esempio che segue viene apportata la modifica dell'informazione Telefono 1.

ATTENZIONE: nel caso in cui le informazioni "Nome" e "Cognome" venissero digitate interamente in minuscolo o in maiuscolo, il Sistema trasformerà in automatico la prima lettera del nome/cognome in maiuscolo mentre l'informazione "Telefono", il dato inserito:

- può cominciare con un numero o con il carattere  $+$ ;
- può contenere un massimo di 20 caratteri e un minimo di 8 caratteri;
- i caratteri ammessi sono quelli numerici, lo spazio, il trattino (-), lo slash (/) e le parentesi tonde.

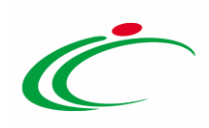

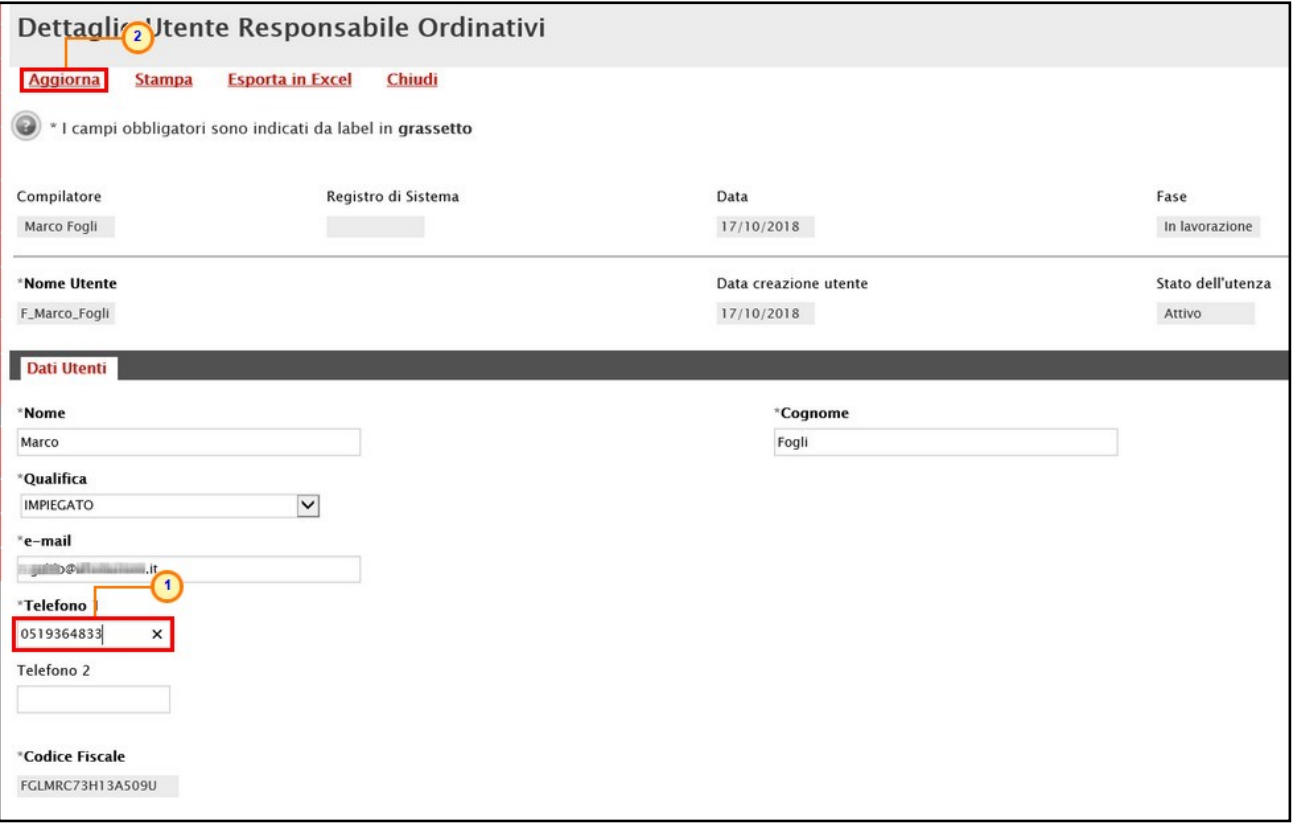

<span id="page-45-0"></span>Figura 85: Modifica - Aggiorna profilo

La Fase del documento cambierà da "In lavorazione" a "Confermato" ed un messaggio di informazione a video confermerà l'operazione. Cliccare su  $\alpha$  per chiudere il messaggio.

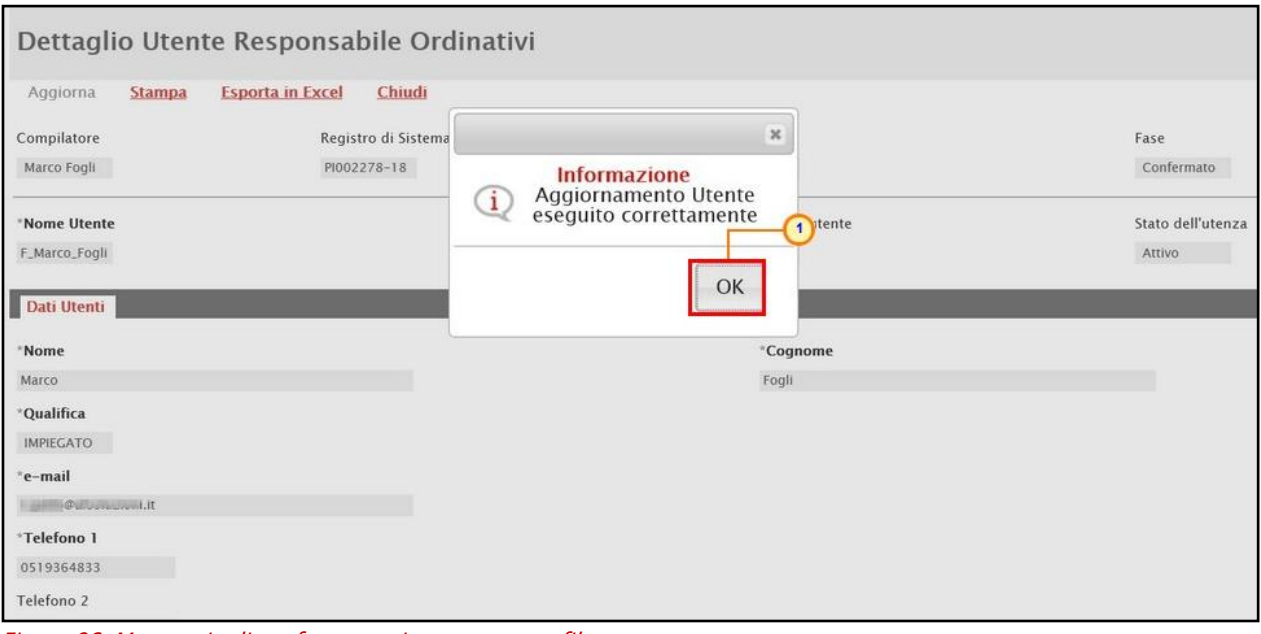

<span id="page-45-1"></span>Figura 86: Messaggio di conferma aggiornamento profilo

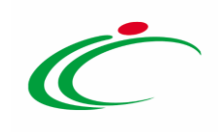

#### <span id="page-46-0"></span>**6 TABELLA DELLE FIGURE**

#### Le immagini sono puramente indicative e possono subire variazioni

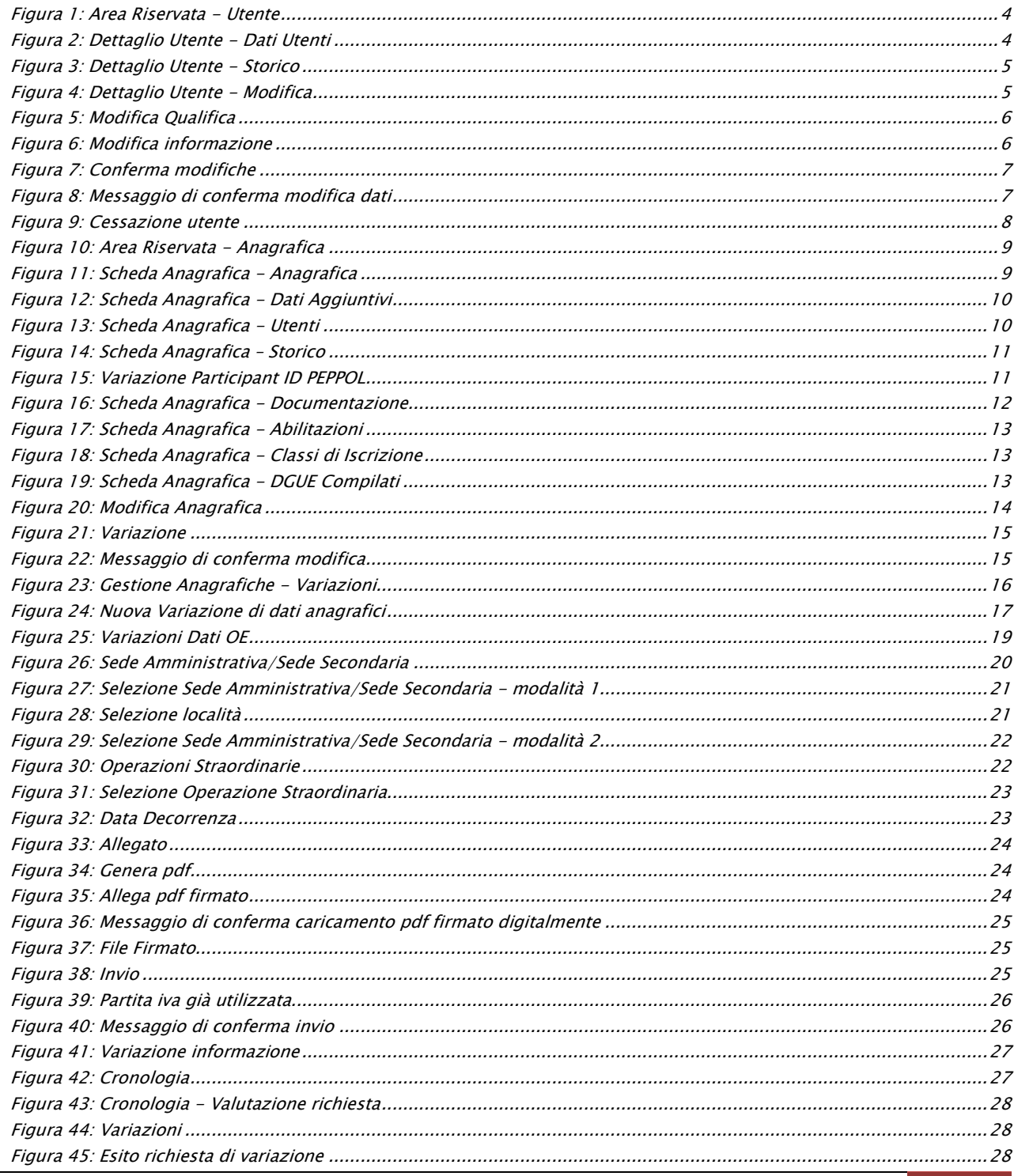

Classificazione: **TLP: WHITE** 

Intercent-ER| Gestione anagrafica e utenza 47

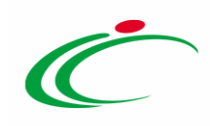

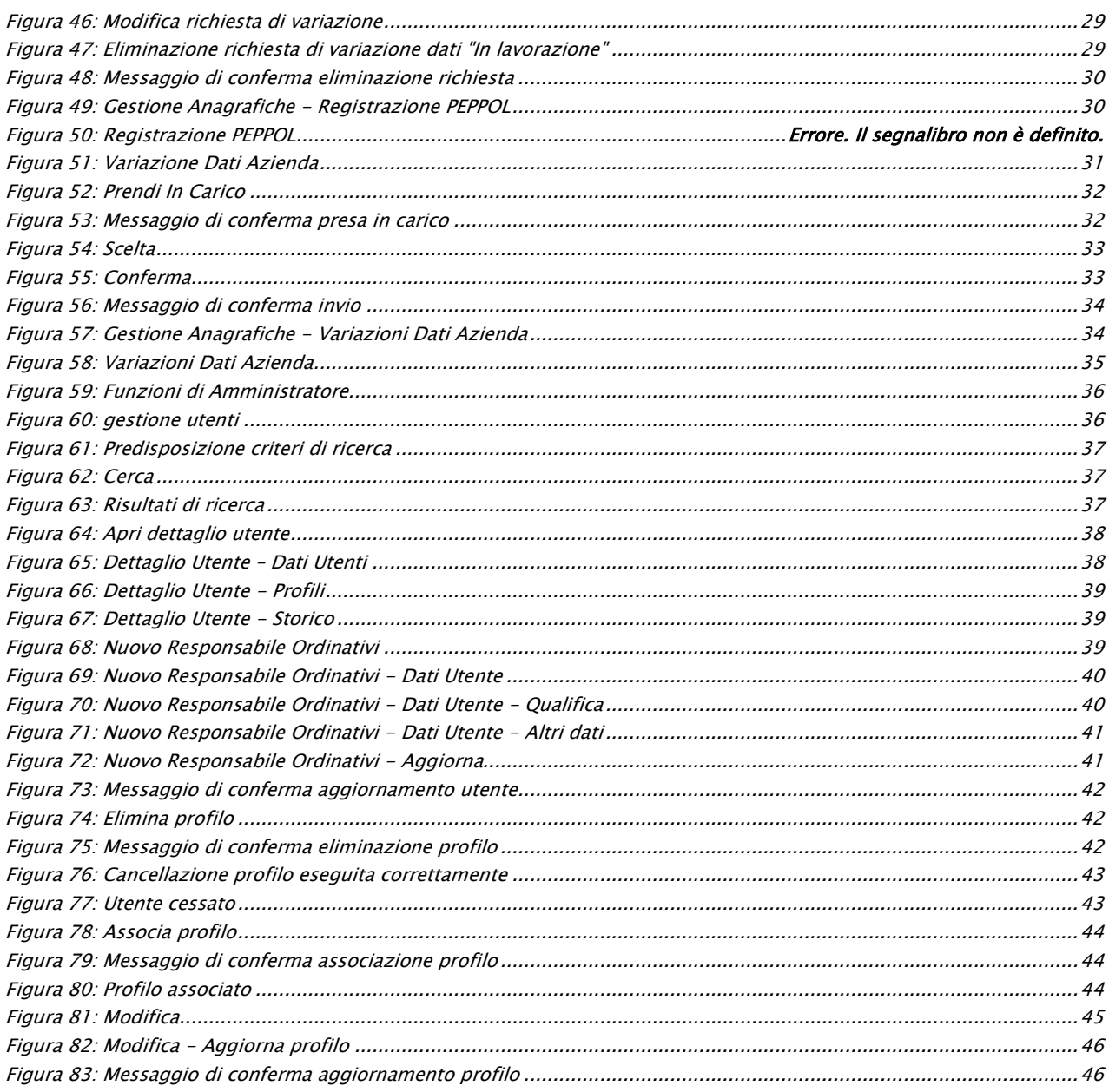

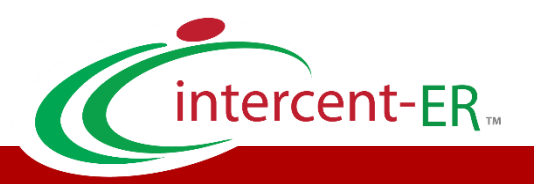

Intercent-ER – Agenzia per lo sviluppo dei mercati telematici Call Center: numero verde 800 810 799 – [info.intercenter@regione.emilia-romagna.it](mailto:info.intercenter@regione.emilia-romagna.it)